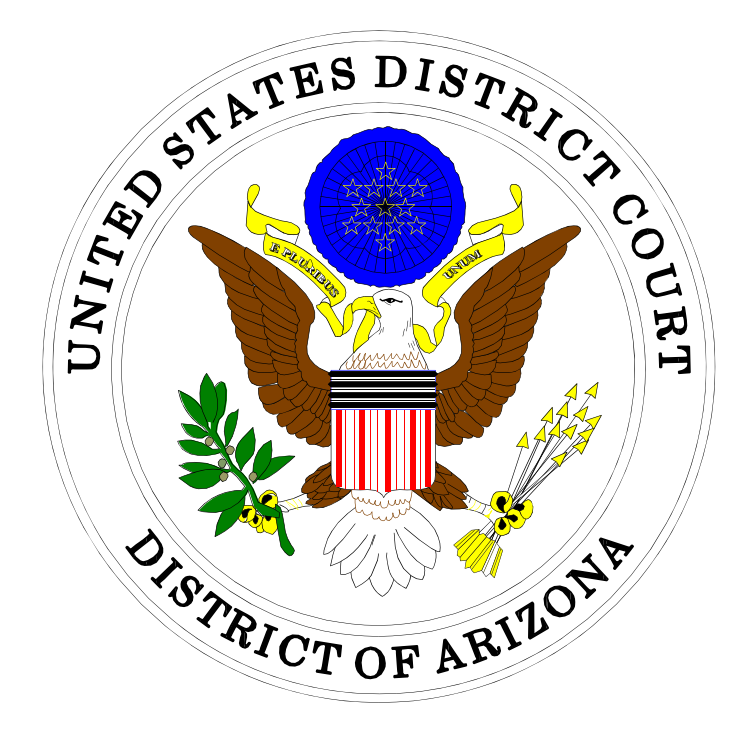

# ELECTRONIC CASE FILING ELECTRONICALLY FILING SEALED AND EX PARTE DOCUMENTS IN CIVIL CASES

IN THE UNITED STATES DISTRICT COURT FOR THE DISTRICT OF ARIZONA

Sandra Day O'Connor United States Courthouse 401 West Washington Street, Suite 130 Phoenix, Arizona 85003 (602) 322-7200

Evo A. DeConcini United States Courthouse 405 West Congress Street Tucson, Arizona 85701 (520) 205-4200

February, 2014

## Electronically Filing Sealed and Ex Parte Documents in Civil Cases

**Please Note:** Documents intended for a sealed civil case must be submitted in paper form. Attorneys are not authorized to electronically file in sealed civil cases.

• Click <Civil> on the *blue* menu bar at the top of the ECF screen. The Civil Event Categories window opens, displaying all of the categories and subcategories you may choose for your filing.

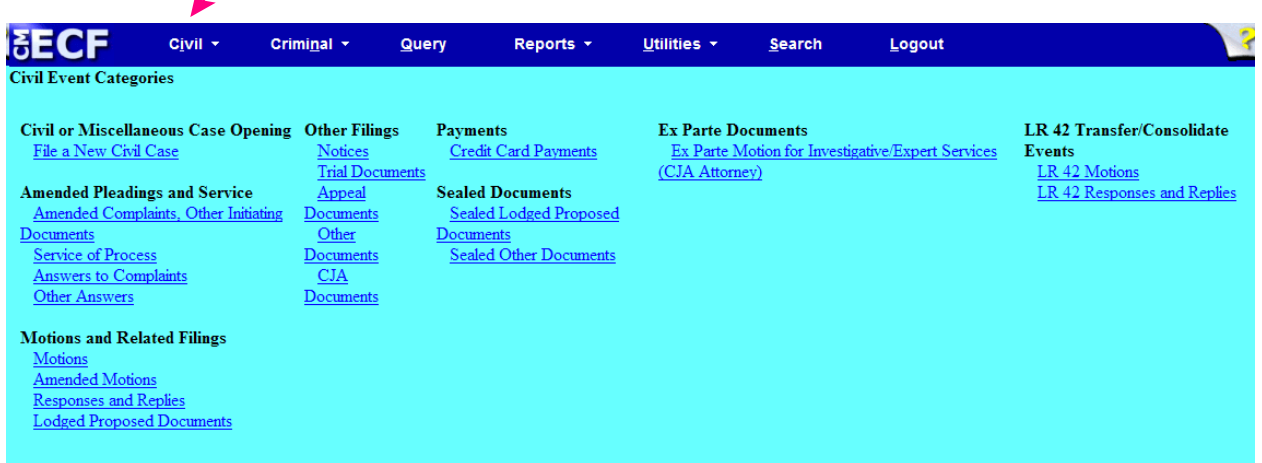

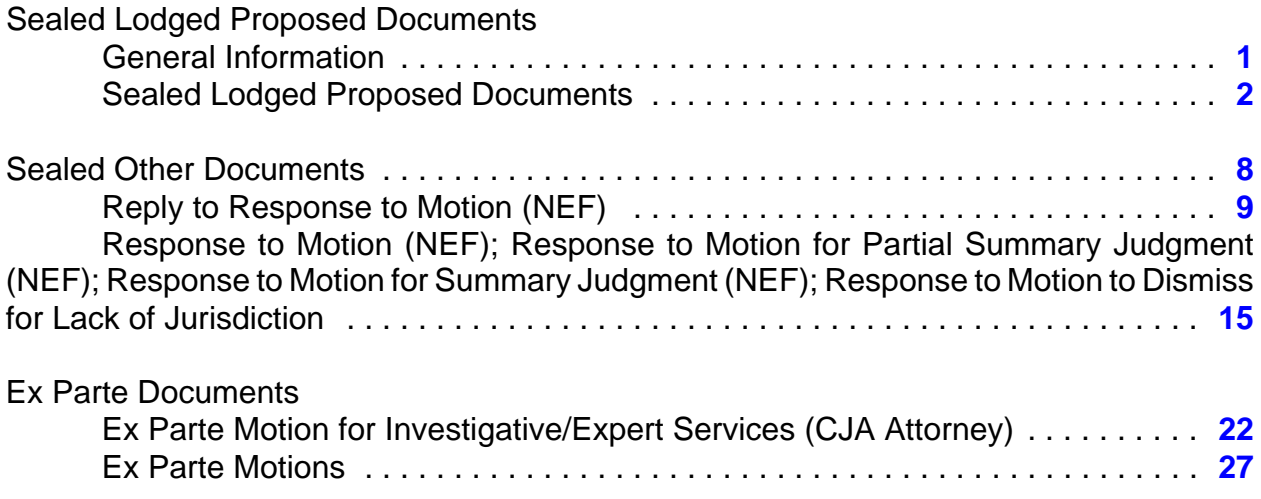

## <span id="page-2-0"></span>General Information Regarding Sealed Lodged Proposed Documents

Pursuant to LRCiv 5.6, a filer generally may not file anything under seal without leave of court. Below outlines the steps for obtaining an order to file a document under seal and which encompasses use of the category Sealed Lodged Proposed Documents.

- Use public event Seal Document from the Motions or Amended Motions category or event Stipulation from the Other Documents category when motioning to seal a proposed document. DO NOT ATTACH THE PROPOSED SEALED DOCUMENT TO THIS PUBLIC ENTRY.
- Use sealed event Sealed Lodged Proposed Document (NEF) from the category Sealed Lodged Proposed Documents to lodge the sealed document which is the subject of the motion or stipulation to seal document. The event prompts you with "Description of Proposed Document" and then prompts you to link to the motion or stipulation which requests leave of court to file the proposed document. This information is inserted into the docket text of the entry. Step-by step instructions for using this event start on the following page.
- If the motion or stipulation is granted, the Clerk will e-file the lodged document under seal. If denied, the lodged proposed document remains sealed and will not be considered. You have the option of resubmitting the document in the public record.

## <span id="page-3-0"></span>Sealed Lodged Proposed Documents

**Step 1:** After docketing the public motion or stipulation to seal document, in the Civil Event Categories window, click on <Sealed Lodged Proposed Documents>.

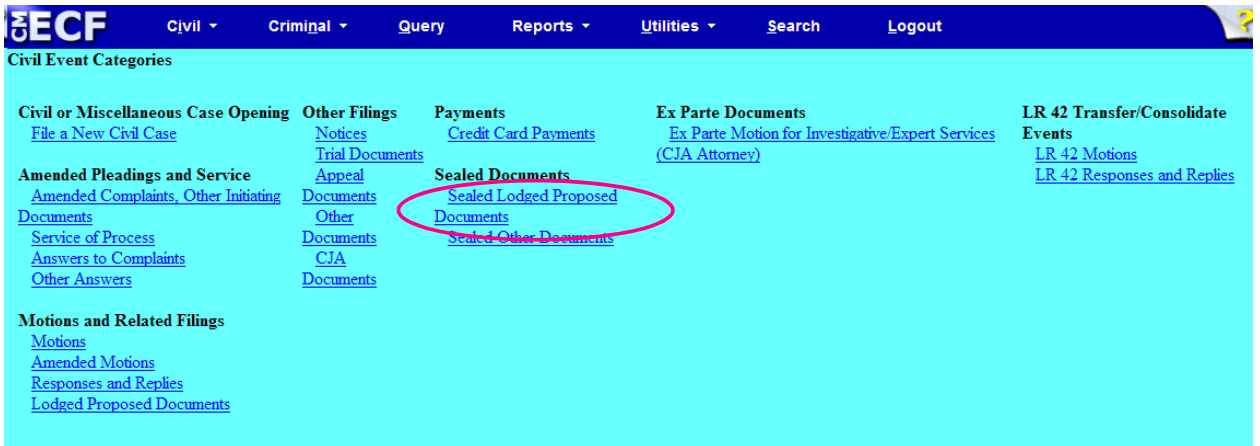

**NOTE:** *Please read this screen carefully* and then click <Next> to continue.

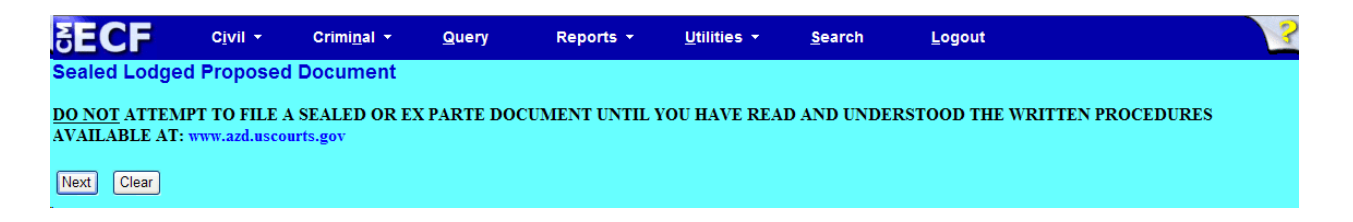

**Step 2:** Although there is only one event selection – Sealed Lodged Proposed Document (NEF) – you must click on the event. NOTE: the event must appear in the **Selected Event** box for you to proceed. Click <Next> to continue.

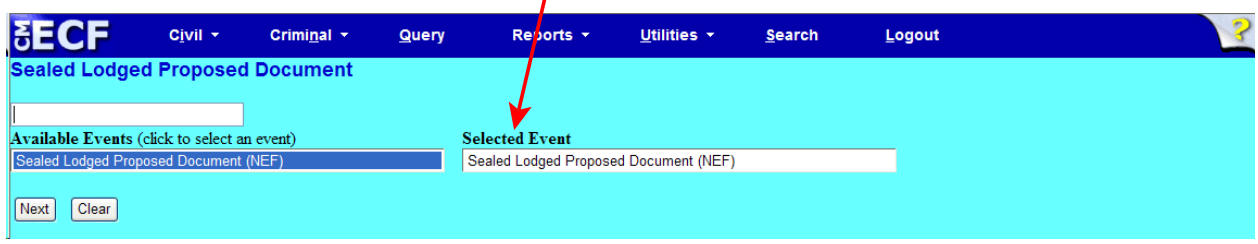

**Step 3:** This screen displays a Civil Case Number field. Enter the case number and click <Find This Case>.

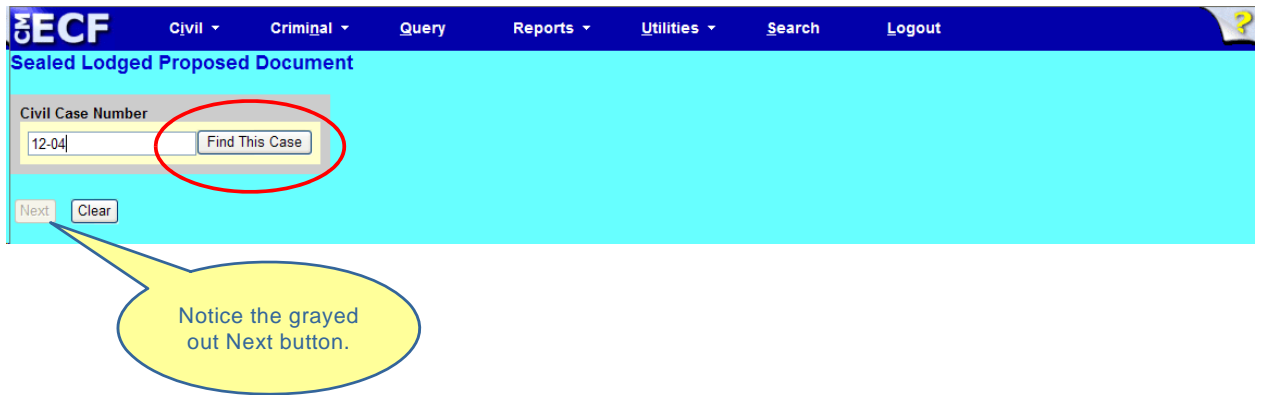

**Step 4:** The ECF system displays a screen to include the full case number that corresponds to the case number entered on the previous screen. Confirm the case number and click <Next> to continue.

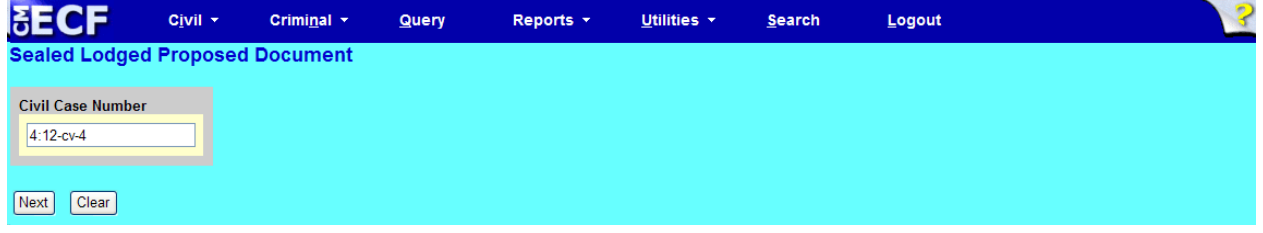

*Note:* The next screen is a validation screen with the full case banner; click <Next> to continue.

**Step 5:** From the pick list, select your party, then click <Next>.

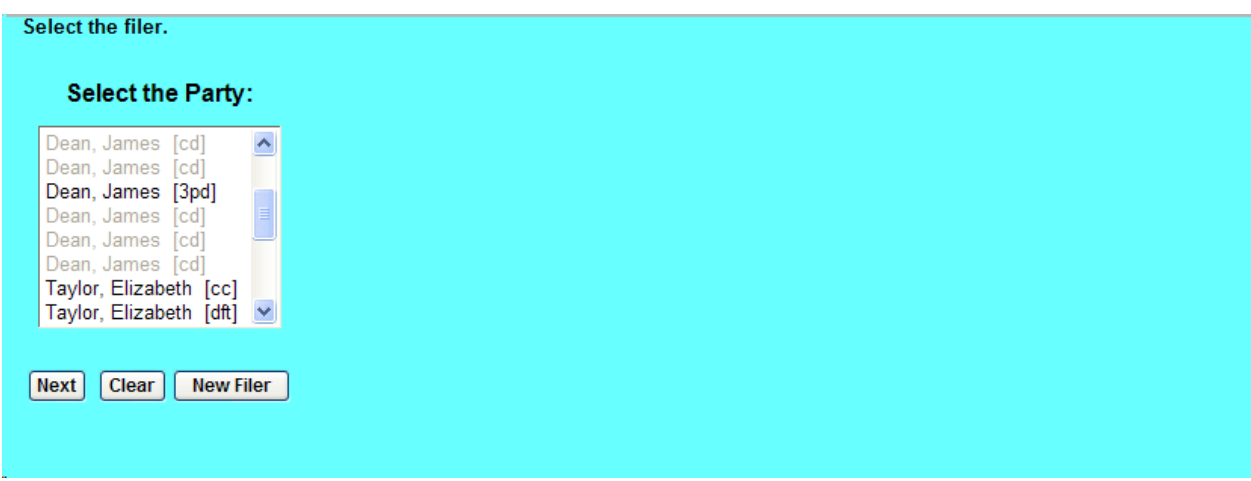

**Step 6:** Attach the document you are proposing to be sealed in .pdf format. When you are finished, click <Next> to continue.

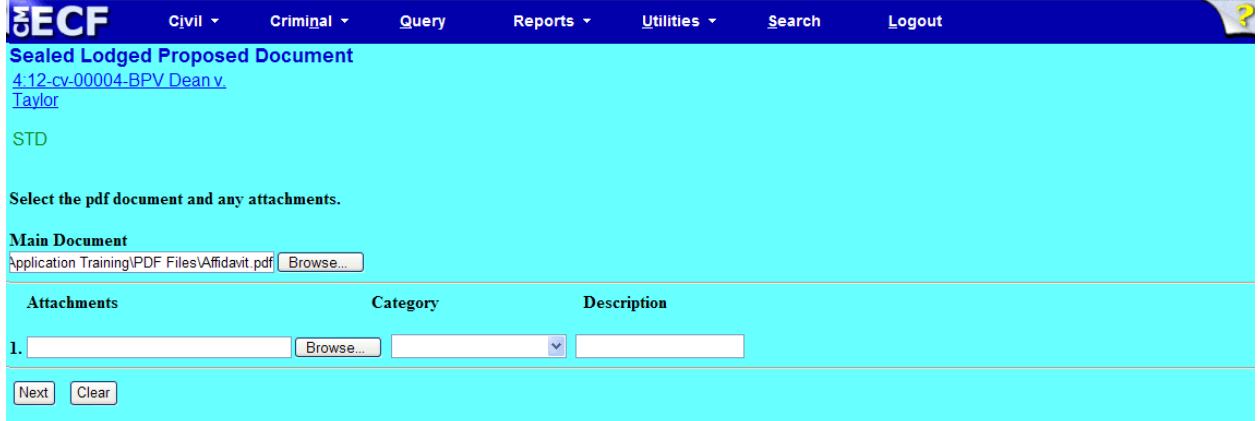

**Step 7:** In the box, type in a description of the document you are proposing to be sealed, then/click <Next> to continue.

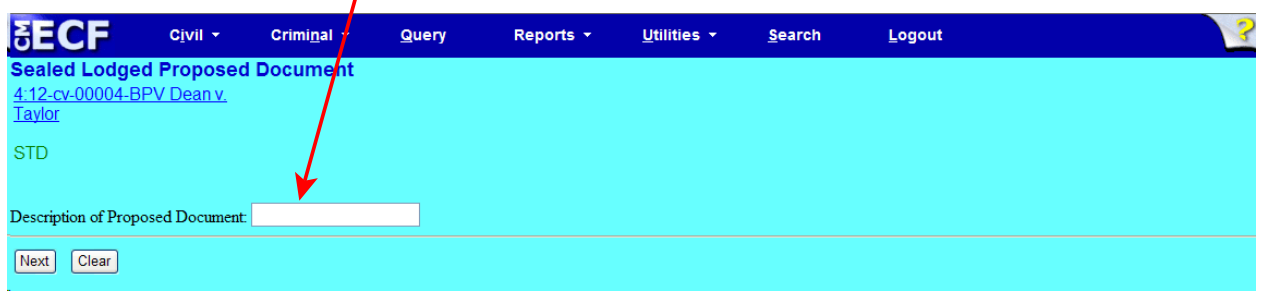

**Step 8:** Place a check mark in the box next to "Should the document your are filling link to another document in this case?" so that you can link this proposed document to the motion or stipulation asking leave of the Court to file under seal. Click <Next> to continue.

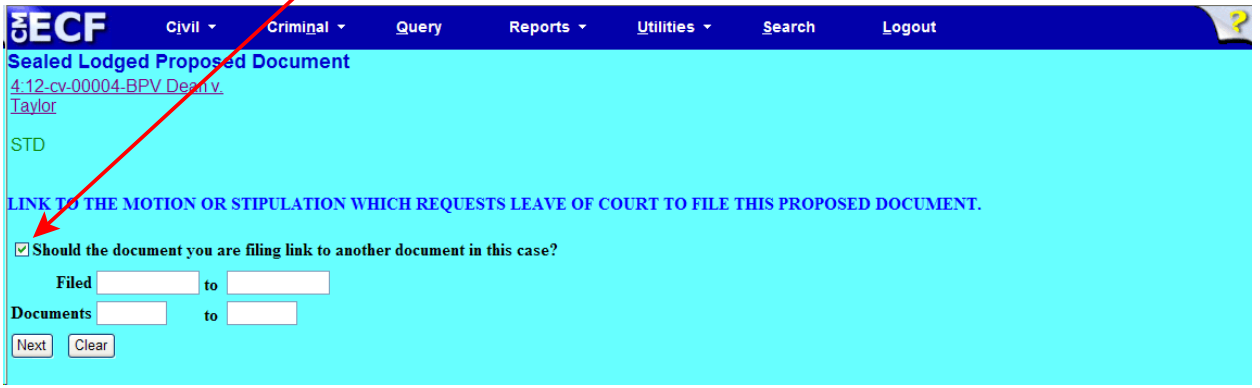

**Step 9:** Place a check mark in the box next to your Motion or Stipulation to Seal Document, then click <Next> to continue.

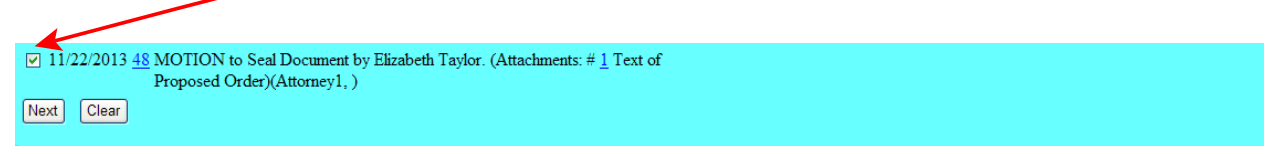

#### **Step 10:** Review your docket text. Click <Next> to continue.

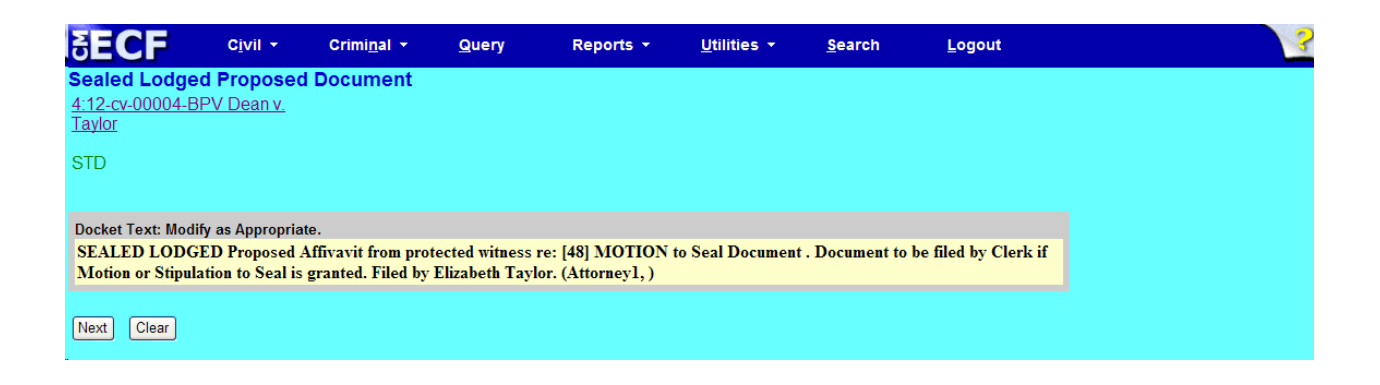

**Step 11:** Review your docket text. Click <Next> to receive your Notice of Electronic Filing (NEF).

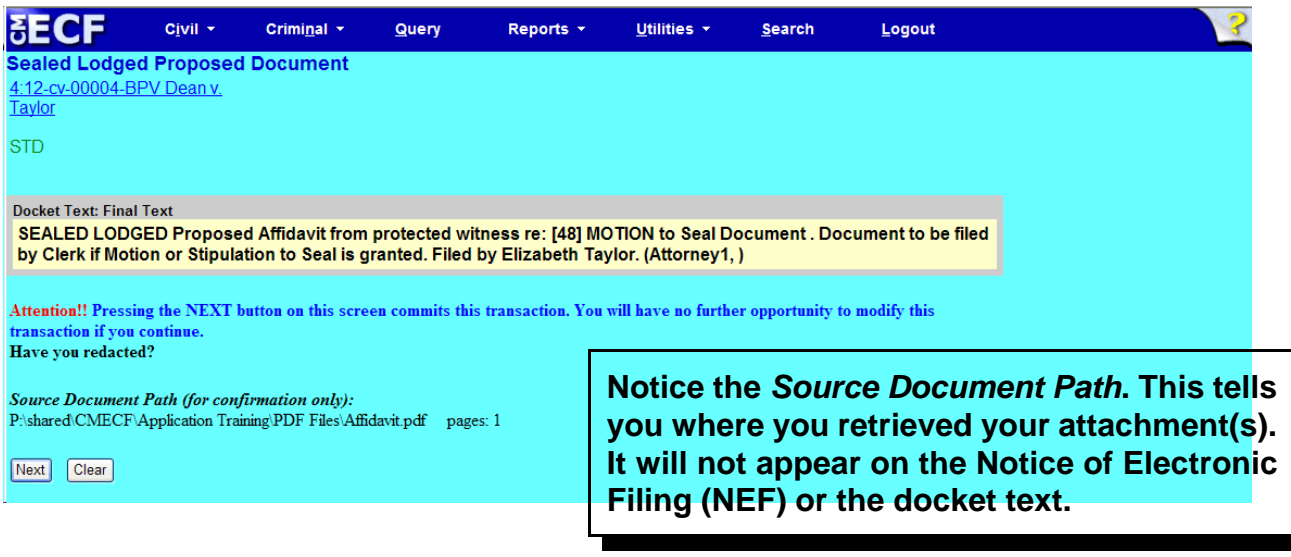

### Notice of Electronic Filing (NEF)

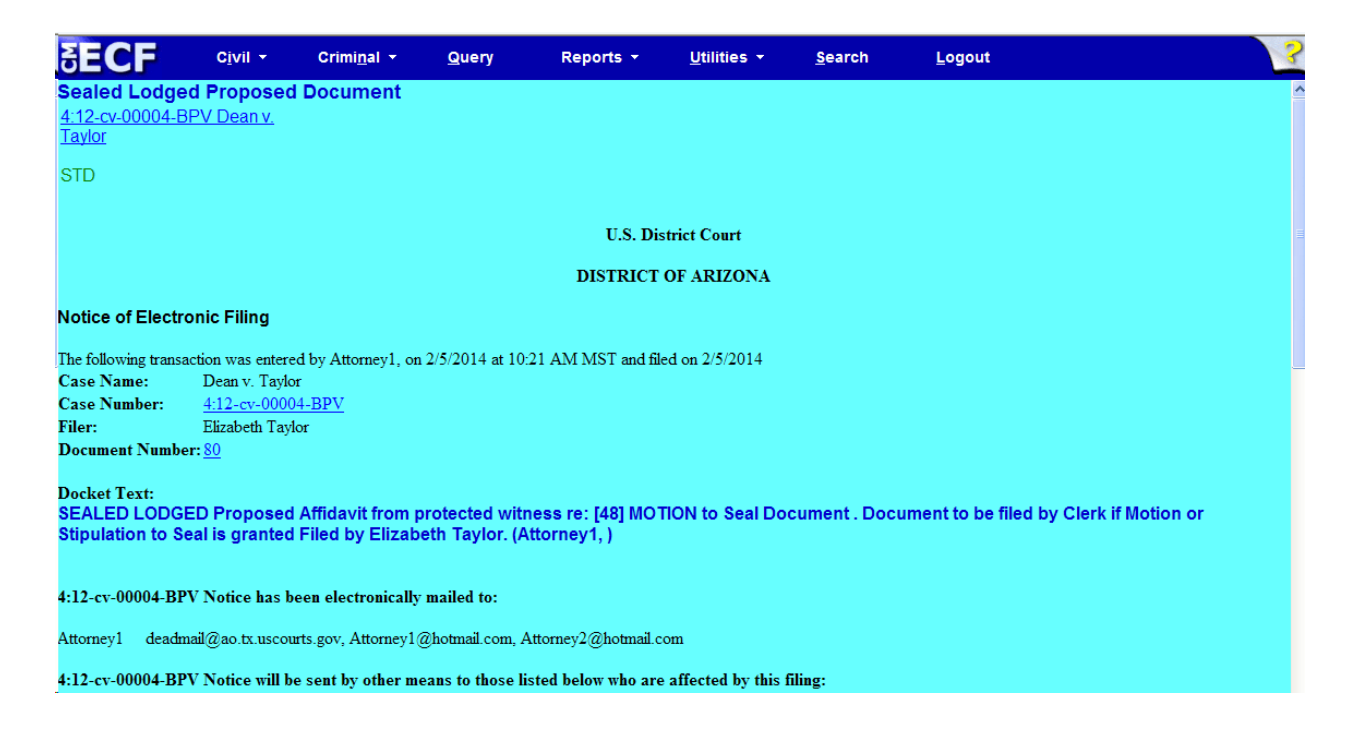

- The docket text associated with the entry is available for viewing via PACER.
- The .pdf document is sealed and it is not available for viewing via PACER or at the courthouse.
- Notice of Electronic Filing (NEF) issues to all counsel in the case.

## <span id="page-9-0"></span>Sealed Other Documents

The events in this category are intended to be used to file under seal a response or reply to a previously sealed motion. **IMPORTANT!** Use only if the court had previously and specifically granted leave for the response and/or reply to be filed under seal.

There are five event selections:

- Reply to Response to Motion (NEF) **[page 9](#page-10-0)**
- Response to Motion (NEF) **[page 15](#page-16-0)**
- Response to Motion for Partial Summary Judgment (NEF) refer to page 15
- Response to Motion for Summary Judgment (NEF) refer to page 15
- Response to Motion to Dismiss for Lack of Jurisdiction (NEF) refer to page 15

### <span id="page-10-0"></span>Reply to Response to Motion (NEF)

**Step 1:** In the Civil Event Categories window, click on <Sealed Other Documents>.

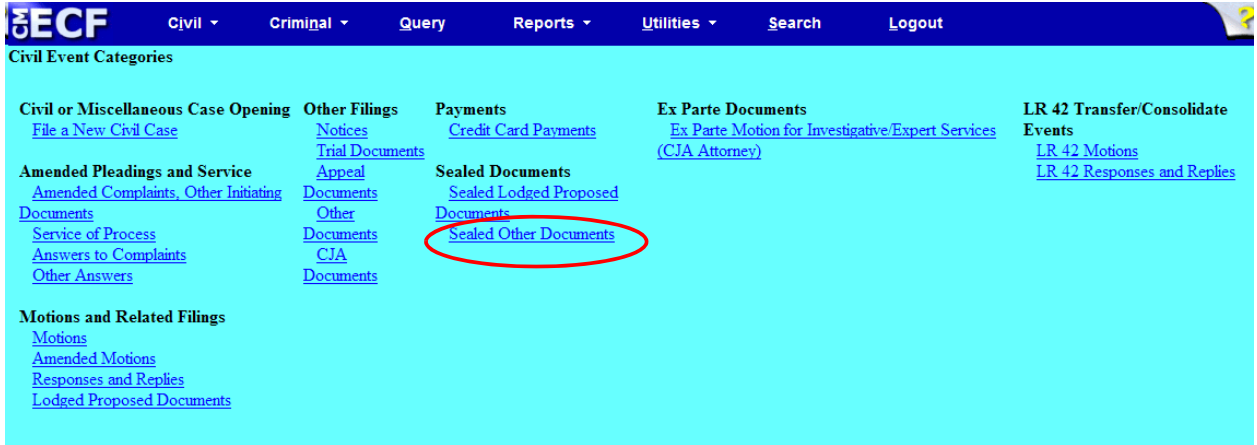

#### **NOTE:** *Please read this screen carefully* and then click <Next> to continue.

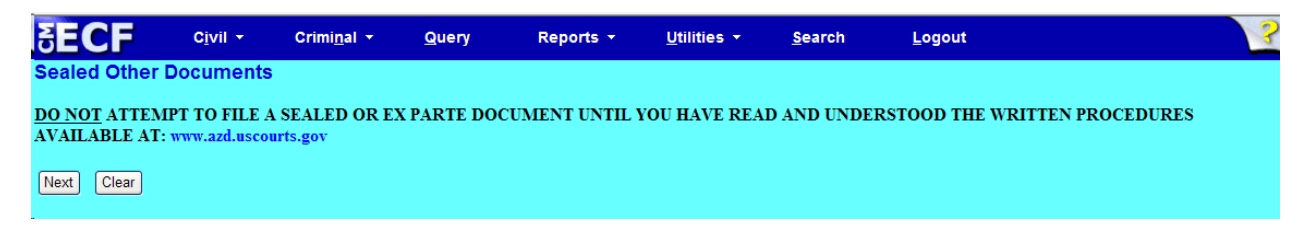

#### **NOTE:** *Please read this screen carefully* and then click <Next> to continue.

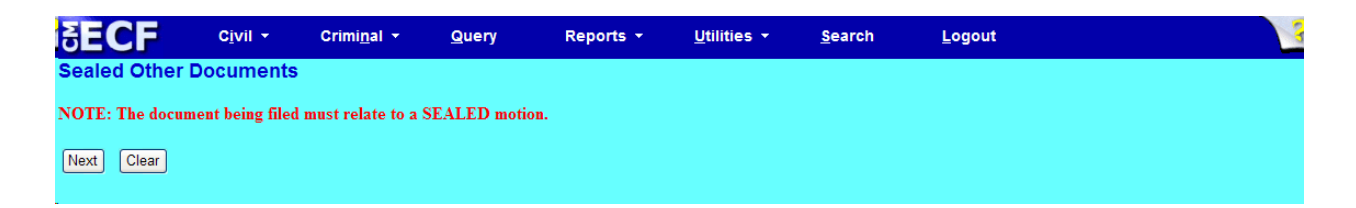

**Step 2:** Click on the event you are filing. **NOTE:** the event must appear in the **Selected Events** box for you to proceed. Click <Next> to continue.

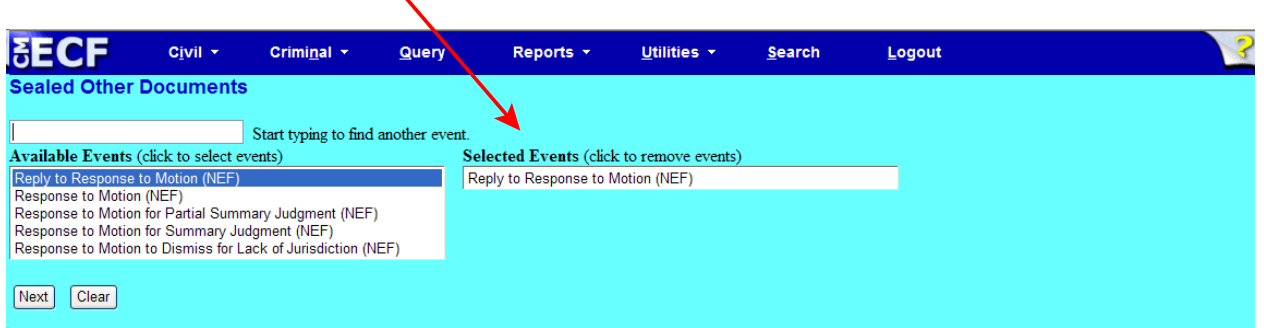

**Step 3:** This screen displays a Civil Case Number field. Enter the case number and click <Find This Case>.

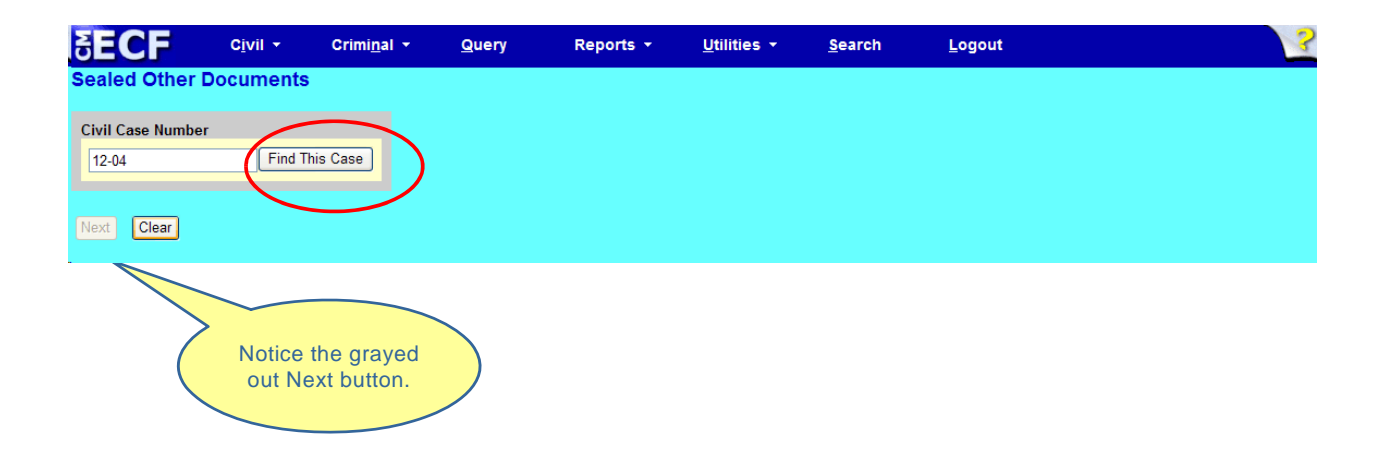

**Step 4:** The ECF system displays a screen to include the full case number that corresponds to the case number entered on the previous screen. Confirm the case number and click <Next> to continue.

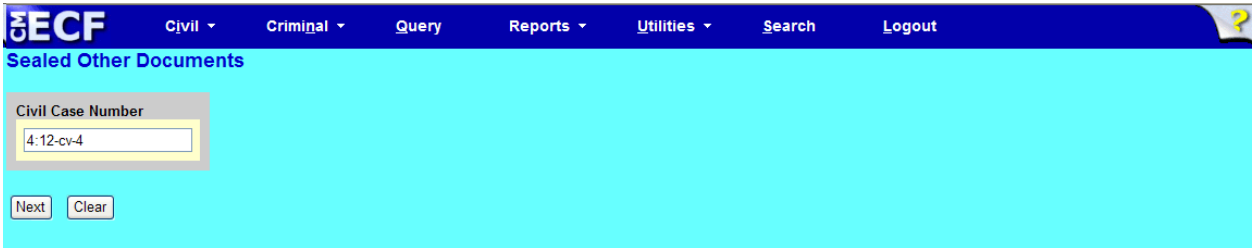

*Note:* The next screen is a validation screen with the full case banner; click <Next> to continue.

**Step 5:** Attach your reply in .pdf format. When you are finished, click <Next> to continue.

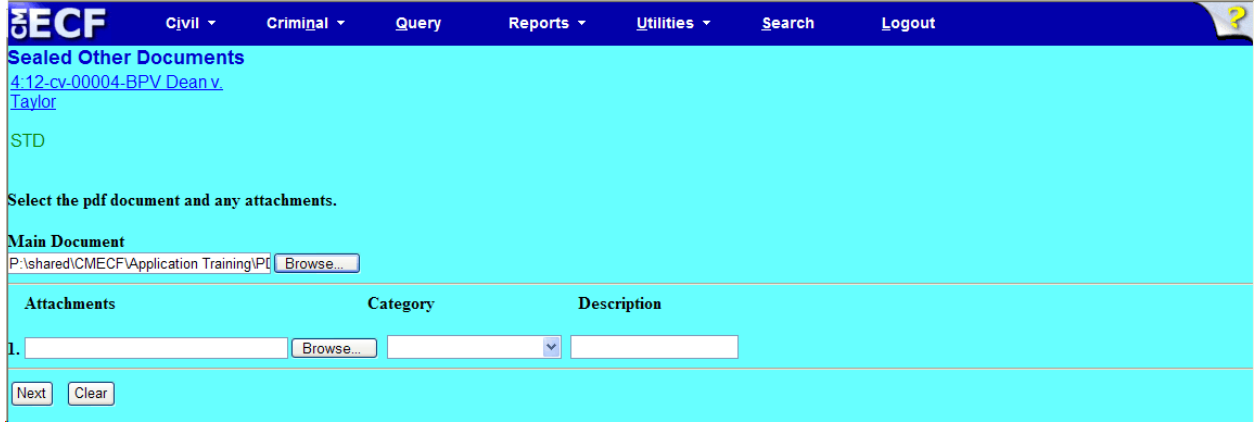

**Step 6:** From the pick list, select your party, then click <Next>.

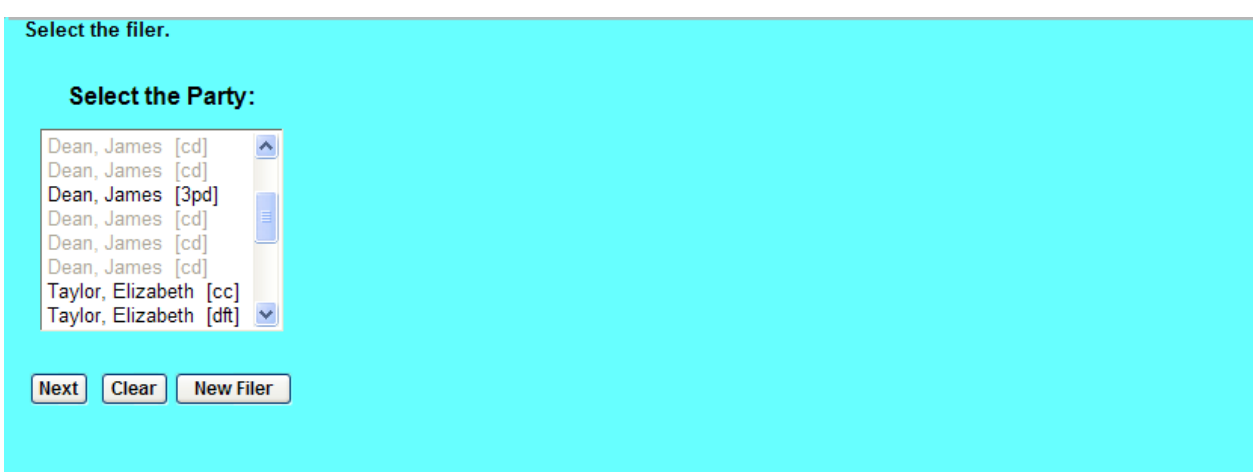

**Step 7:** PLEASE notice that you will NOT see the Response to Motion you are replying to. Instead, motions are displayed. This is necessary for court case management and motions report updating. You will have to select a motion in order to continue. In this example, the Response #71 was to the SEALED MOTION for Summary Judgment (#69). Therefore, the Reply is considered to be in support of SEALED MOTION for Summary Judgment (#69). Place a check mark in the box next to the underlying sealed Motion or Amended Motion (in this example, #69), then click <Next> to continue.

 $\Box$  12/12/2013 57 MOTION for Summary Judgment by James Dean. (Attorney1,)  $\Box$  12/12/2013 58 MOTION to Dismiss for Lack of Jurisdiction by Elizabeth Taylor. (Attorney1, ) [ 12/13/2013 61 MOTION for Partial Summary Judgment by Elizabeth Taylor. (Attorney1,)  $\Box$  12/16/2012 67 SEALED MOTION to Dismiss for Lack of Jurisdiction by James Dean. (APJ, )  $\Box$  12/16/2013 68 SEALED MOTION for Partial Summary Judgment by James Dean. (APJ, )  $\overline{|\mathbf{v}|}$  12/16/2013 69 SEALED MOTION for Summary Judgment by James Dean. (APJ, ) Next Clear

**Step 8:** Modify your docket text, if necessary. Click <Next> to continue.

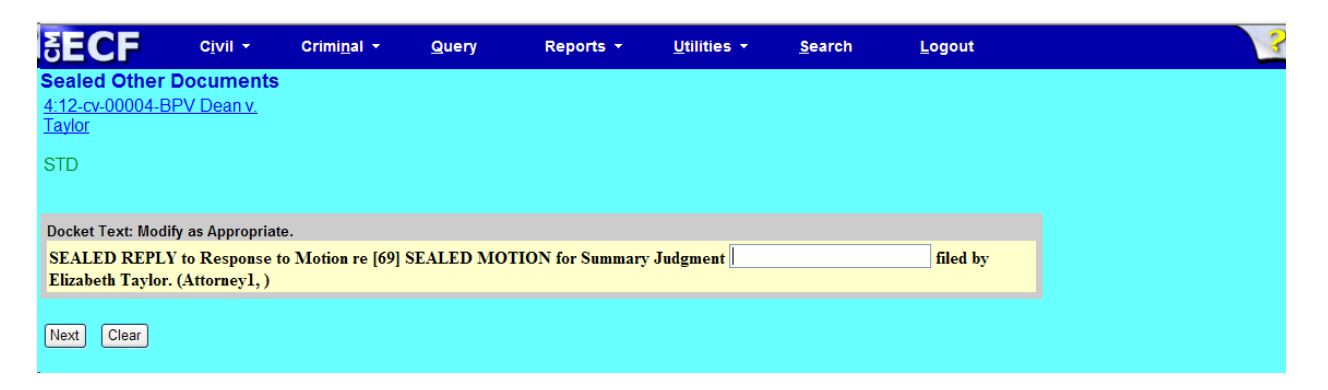

#### **Step 9:** Click <Next> to receive your Notice of Electronic Filing (NEF).

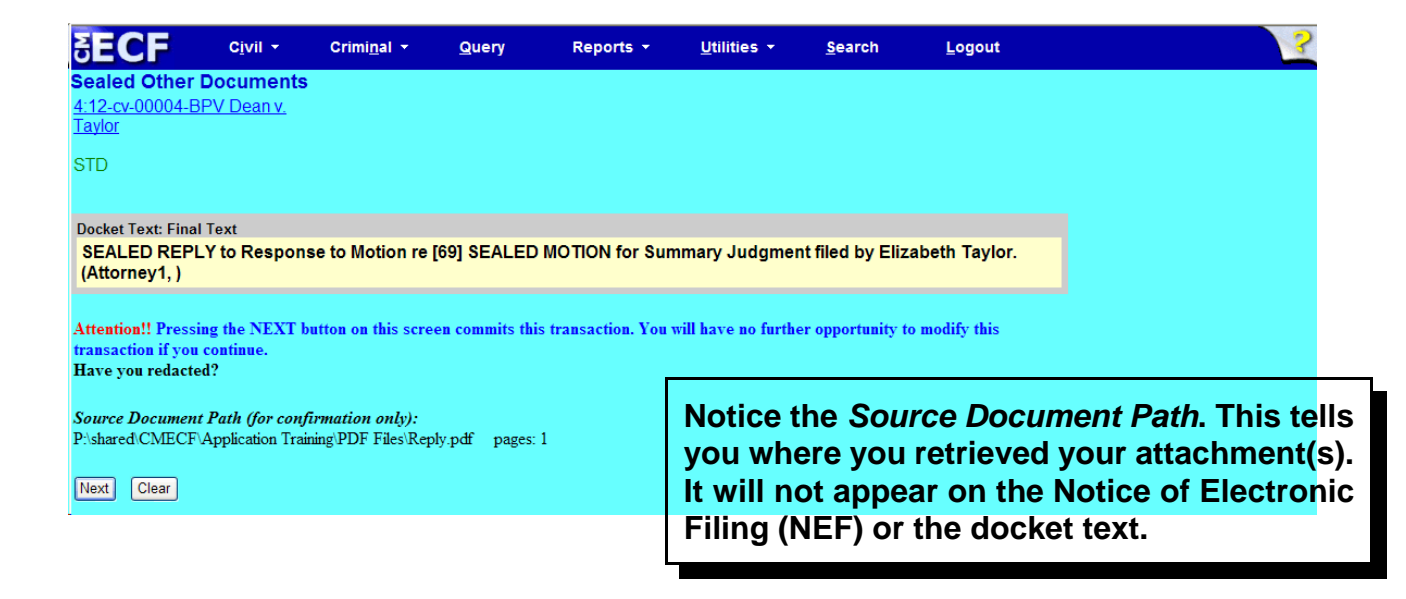

### Notice of Electronic Filing (NEF)

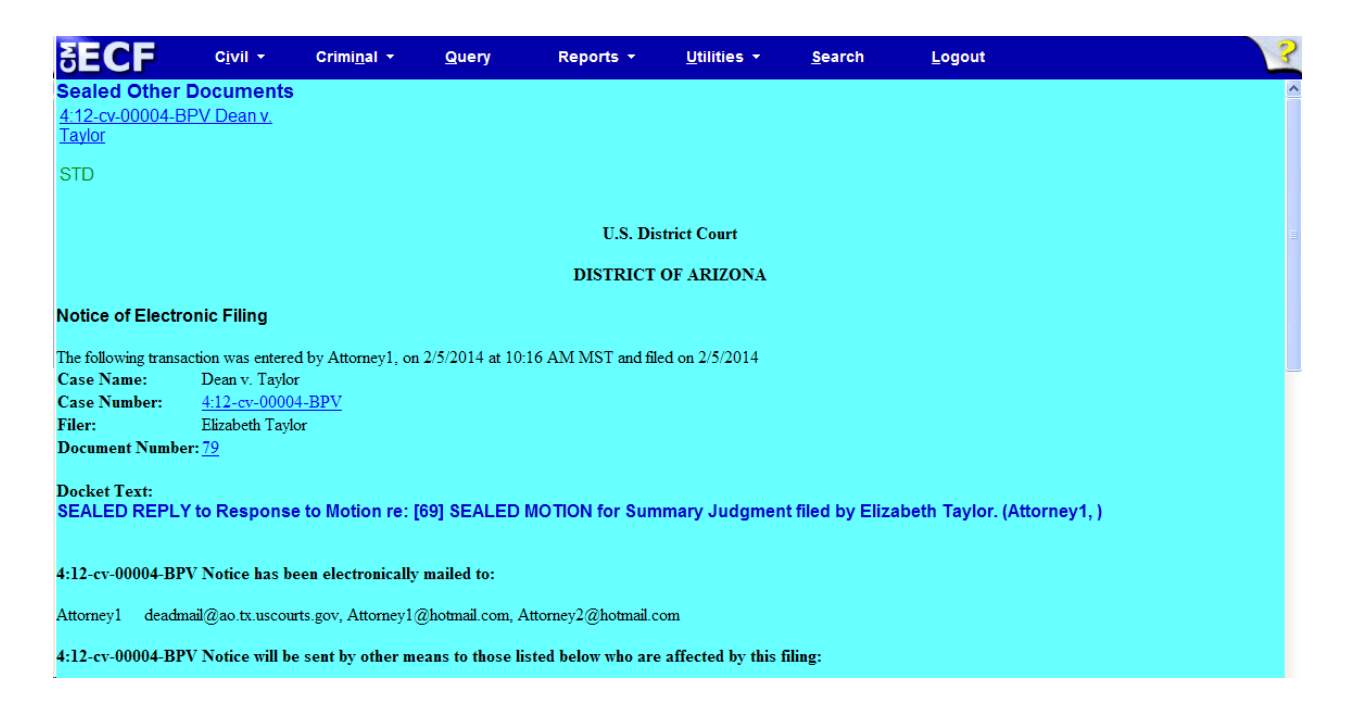

- The docket text associated with the entry is available for viewing via PACER.
- The .pdf document is sealed and it is not available for viewing via PACER or at the courthouse.
- The Notice of Electronic Filing (NEF) issues to all counsel in the case.

<span id="page-16-0"></span>Response to Motion (NEF)

*And:* Response to Motion for Partial Summary Judgment (NEF); Response to Motion for Summary Judgment (NEF); Response to Motion to Dismiss for Lack of Jurisdiction (NEF)

The below steps and screen shots (pages 15 - 21) are for the event *Response to Motion (NEF)*. It is representative of the other three response to motion events: *Response to Motion for Partial Summary Judgment (NEF); Response to Motion for Summary Judgment (NEF);* and *Response to Motion to Dismiss for Lack of Jurisdiction (NEF)*, which have similar messages and prompts. **Note:** The more specific response to motion event should be selected from Sealed Other Documents where applicable.

**Step 1:** In the Civil Event Categories window, click on <Sealed Other Documents>.

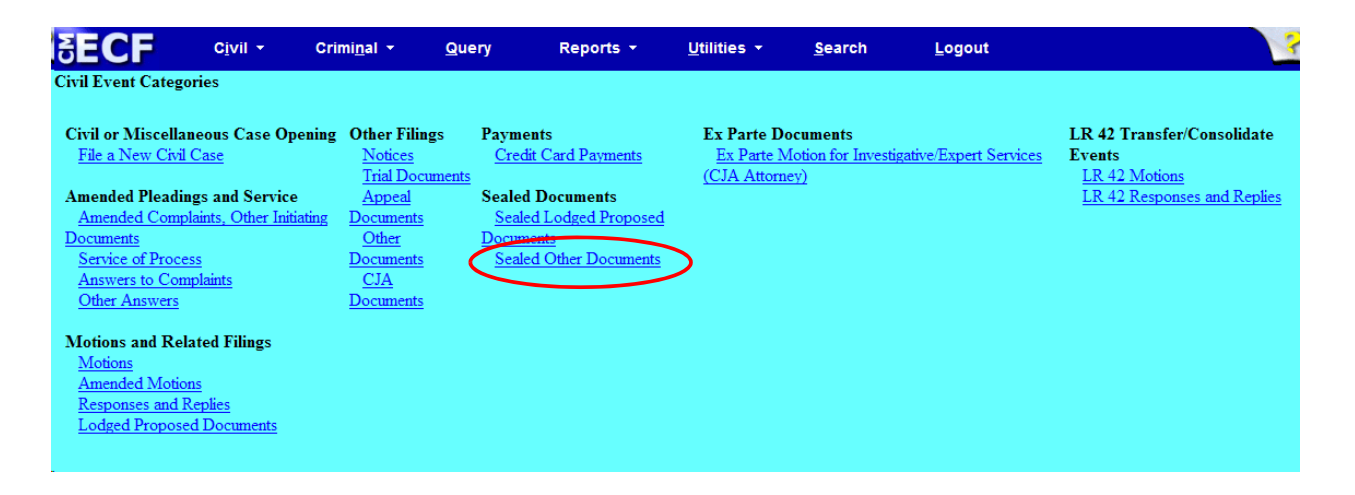

**NOTE:** *Please read this screen carefully* and then click <Next> to continue.

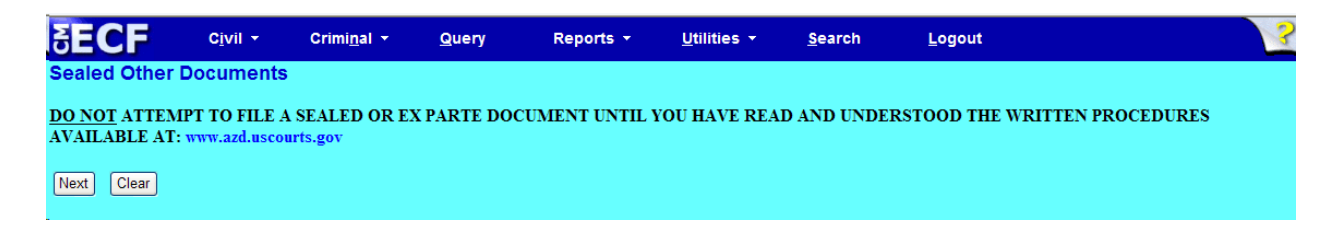

**NOTE:** *Please read this screen carefully* and then click <Next> to continue.

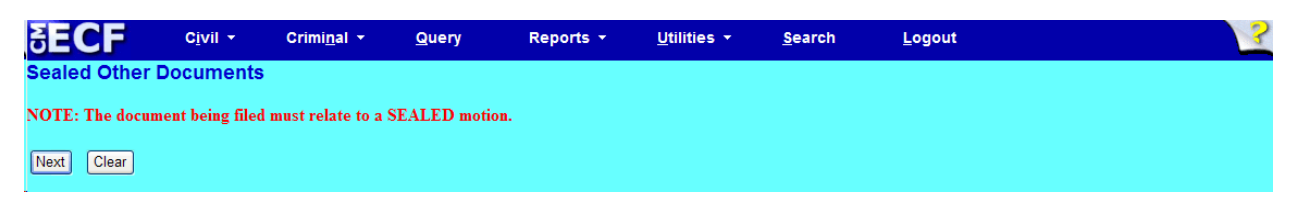

**Step 2:** Click on the event you are filing. **NOTE:** the event must appear in the **Selected Events** box for you to proceed. Click <Next> to continue.

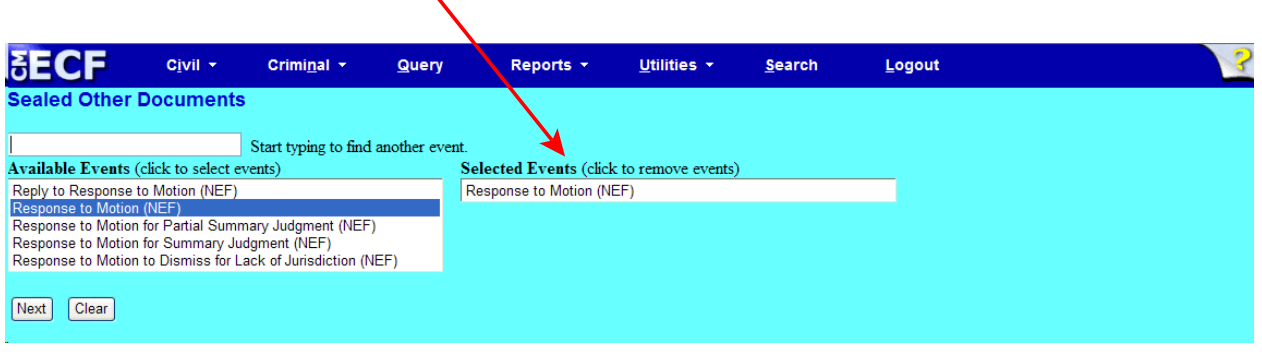

**Step 3:** This screen displays a Civil Case Number field. Enter the case number and click <Find This Case>.

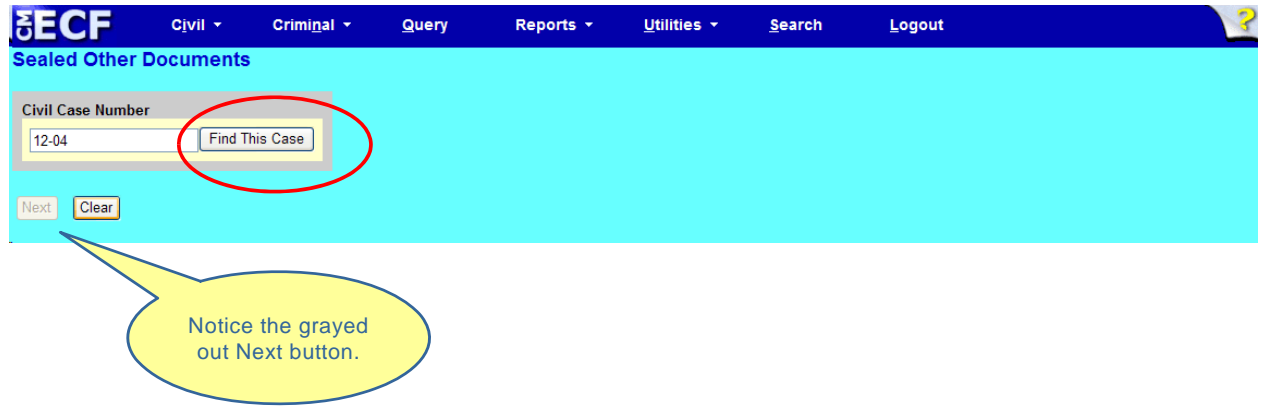

**Step 4:** The ECF system displays a screen to include the full case number that corresponds to the case number entered on the previous screen. Confirm the case number and click <Next> to continue.

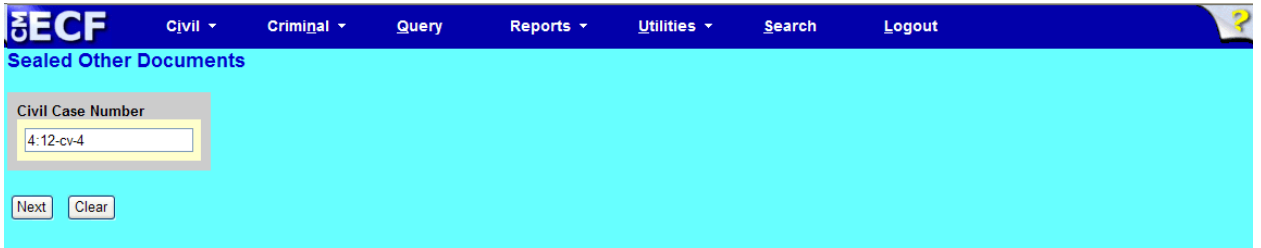

*Note:* The next screen is a validation screen with the full case banner; click <Next> to continue.

**NOTE:** *Please read this screen carefully* and then click <Next> to continue (if applicable).

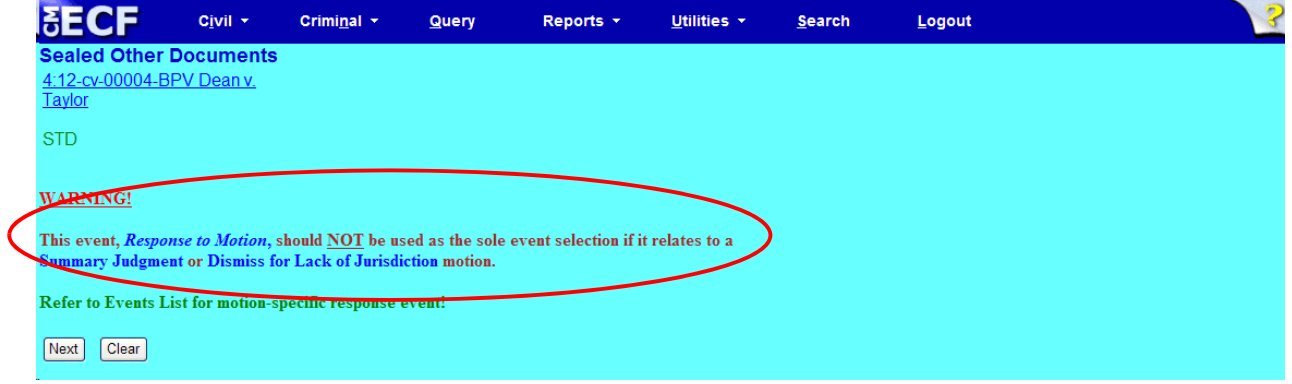

**Step 5:** Attach your response in .pdf format. When you are finished, click <Next> to continue.

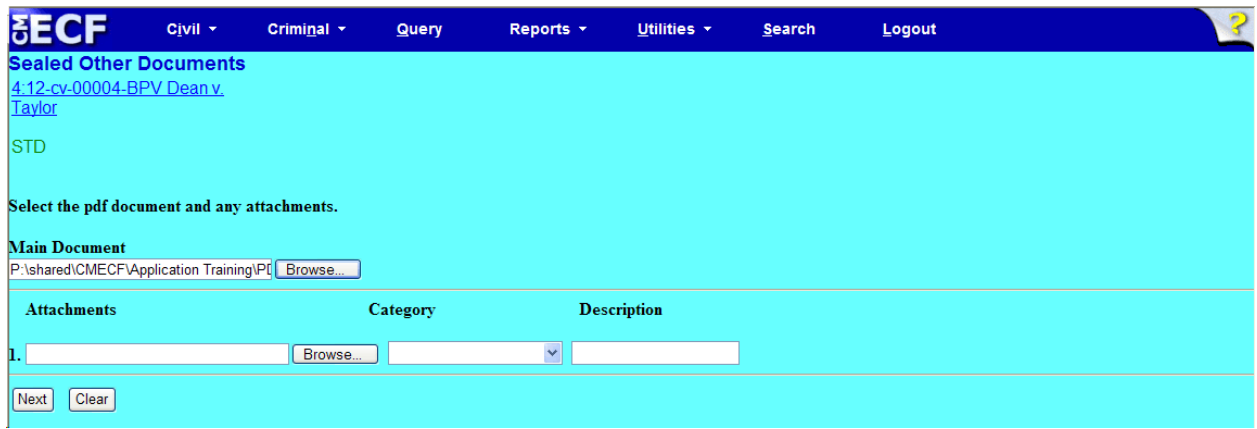

**Step 6:** From the pick list, select your party, then click <Next>.

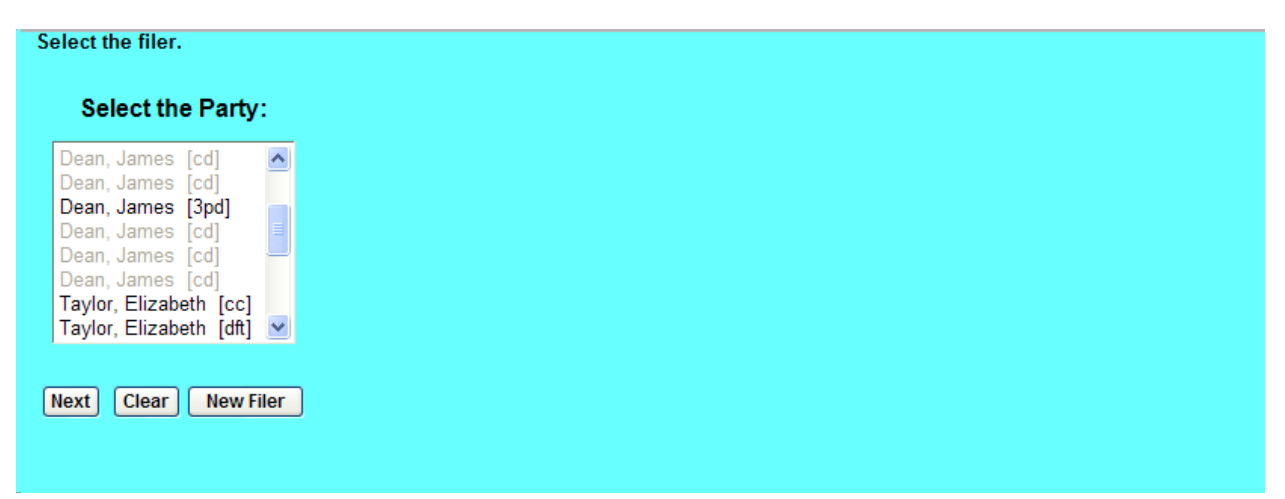

**NOTE:** *Please read this screen carefully* and then click <Next> to continue.

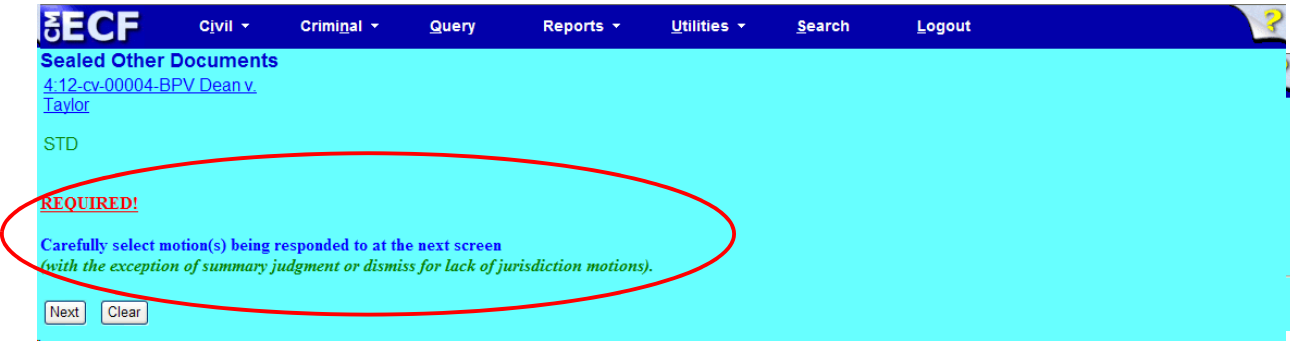

**Step 7:** Place a check mark in the box next to the Motion or Amended Motion you are responding to, then click <Next> to continue.

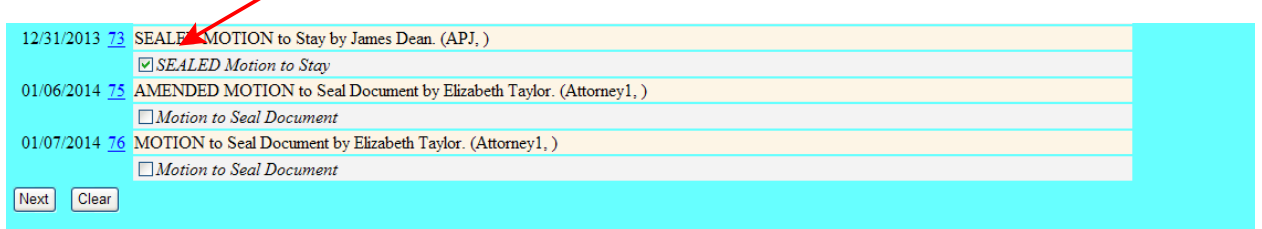

**Step 8:** Confirm the motion or amended motion your response relates to by placing a check mark in the box, then click <Next> to continue.

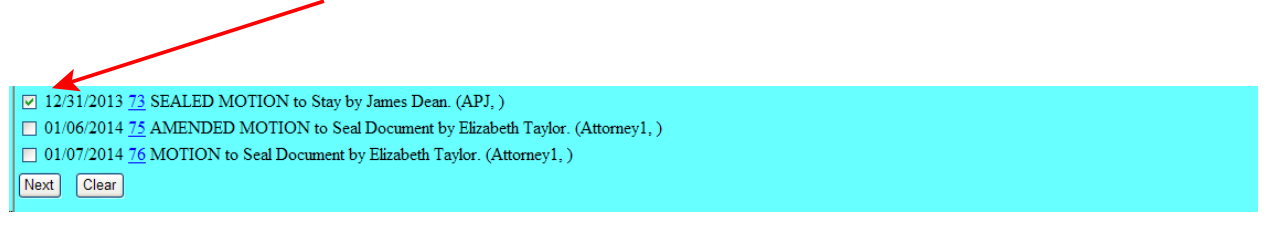

**Step 9:** Modify your docket text, if necessary. Click <Next> to continue.

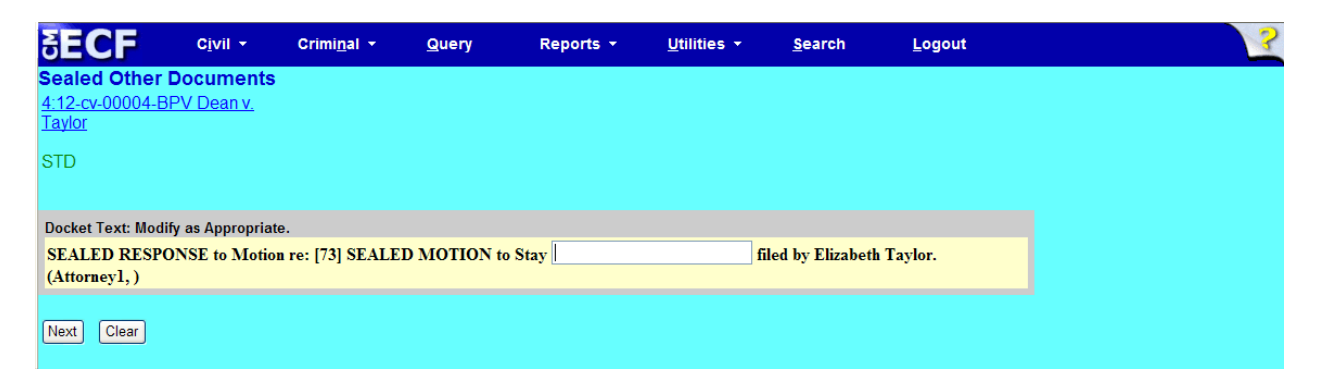

#### **Step 10:** Click <Next> to receive your Notice of Electronic Filing (NEF).

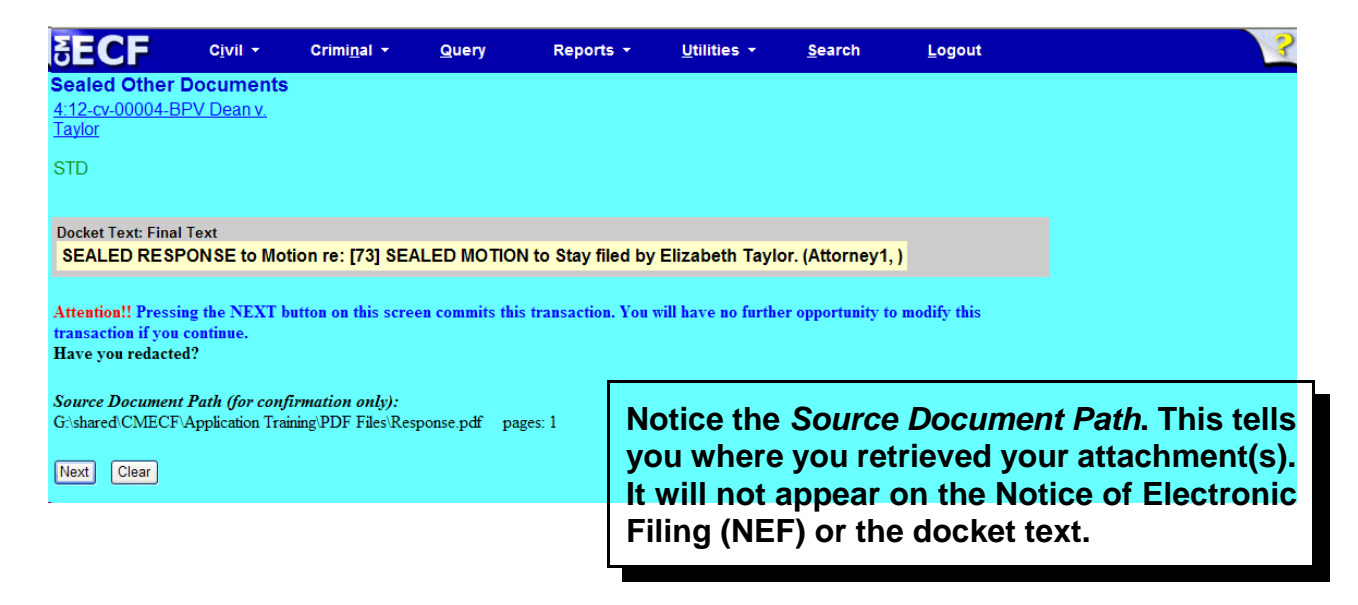

### Notice of Electronic Filing (NEF)

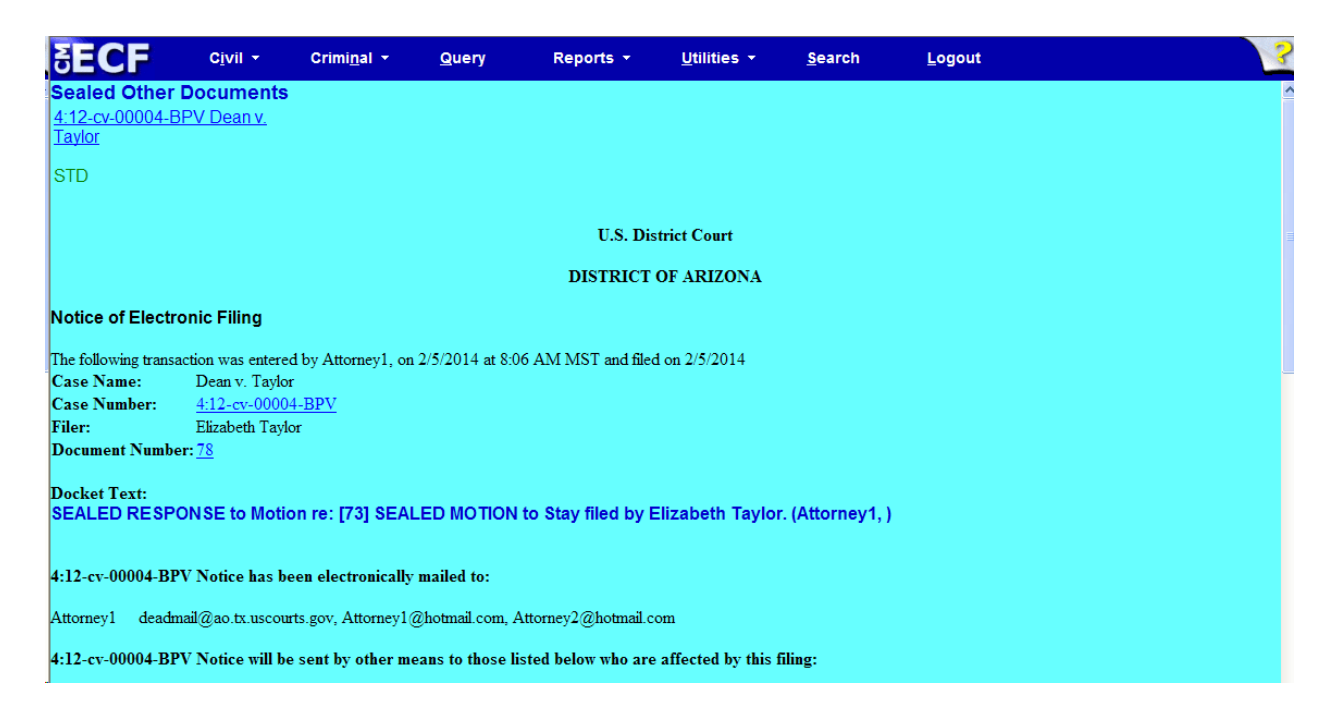

- The docket text associated with the entry is available for viewing via PACER.
- The .pdf document is sealed and it is not available for viewing via PACER or at the courthouse.
- The Notice of Electronic Filing (NEF) issues to all counsel in the case.

## <span id="page-23-0"></span>Ex Parte Motion for Investigative/Expert Services (CJA Attorney)

This event is intended for CJA appointed attorneys in Petition for Writ of Habeas Corpus cases. Even though the event is labeled Ex Parte, a sealed restriction will be applied to the entire entry. Leave of court is not required to e-file under seal.

**Step 1:** In the Civil Event Categories window, click on <Ex Parte Motion for Investigative / Expert Services (CJA Attorney)>.

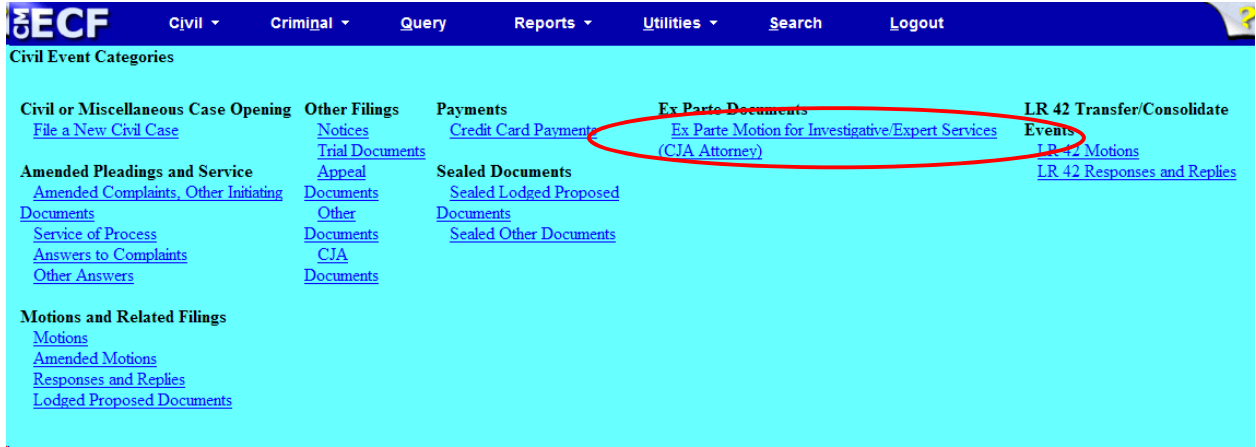

**NOTE:** *Please read this screen* carefully and then click <Next> to continue.

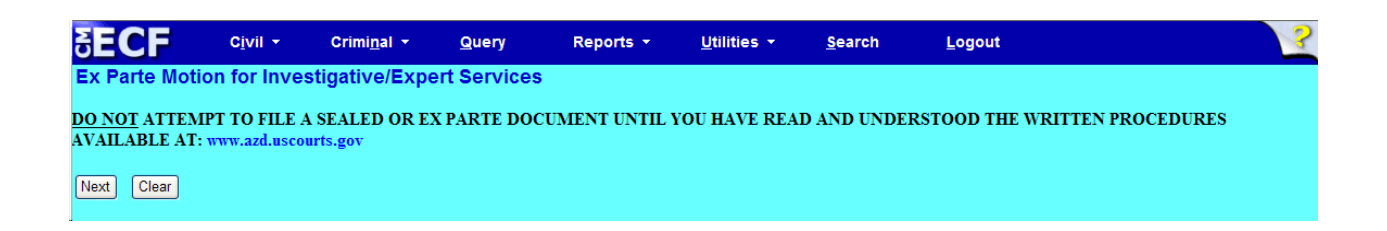

**Step 2:** Although there is only one event selection – Investigative/Expert/Other Services (No NEF) – you must click on the event. NOTE: the event must appear in the **Selected Events** box for you to proceed. Click <Next> to continue.

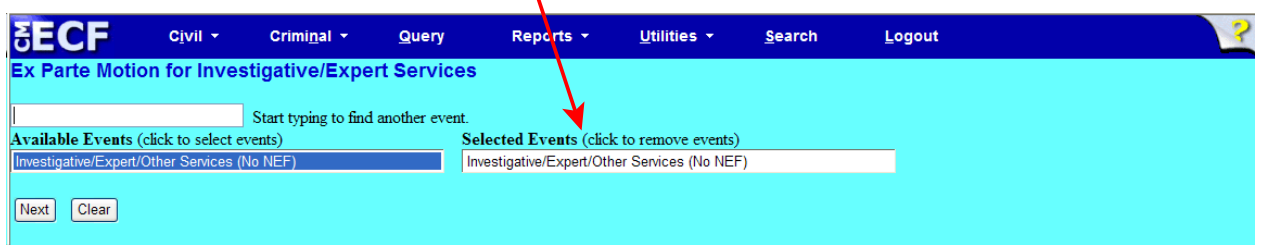

**Step 3:** This screen displays a Civil Case Number field. Enter the case number and click <Find This Case>.

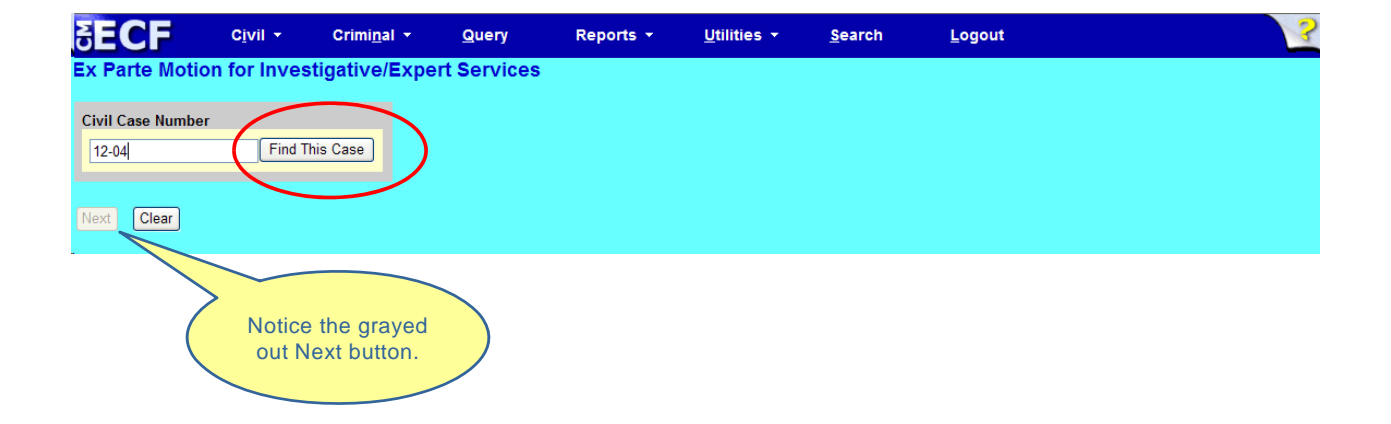

**Step 4:** The ECF system displays a screen to include the full case number that corresponds to the case number entered on the previous screen. Confirm the case number and click <Next> to continue.

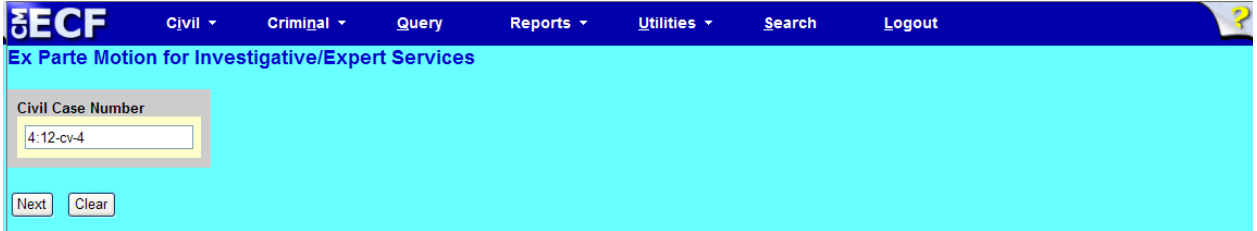

*Note:* The next screen is a validation screen with the full case banner; click <Next> to continue.

**Step 5:** From the pick list, select your party, then click <Next>.

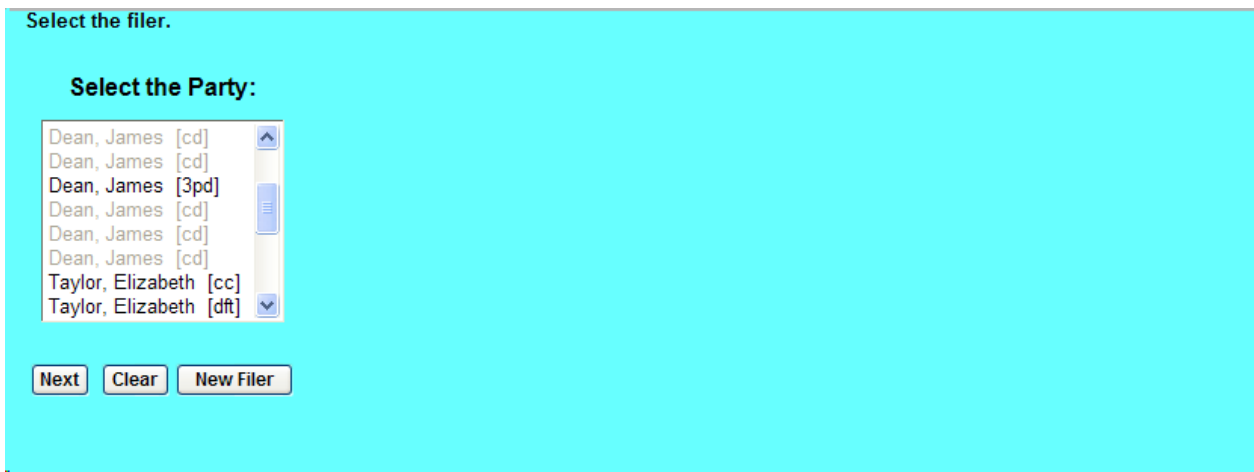

**Step 6:** Attach the Ex Parte motion and any attachments in .pdf format. When you are finished, click <Next> to continue.

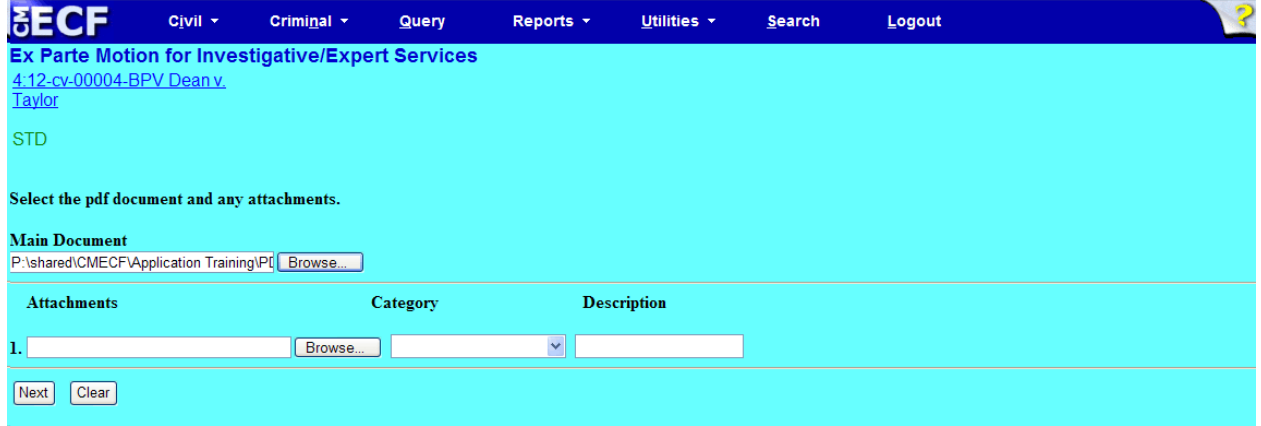

**Step 7:** Modify your docket text, if necessary. Click <Next> to continue.

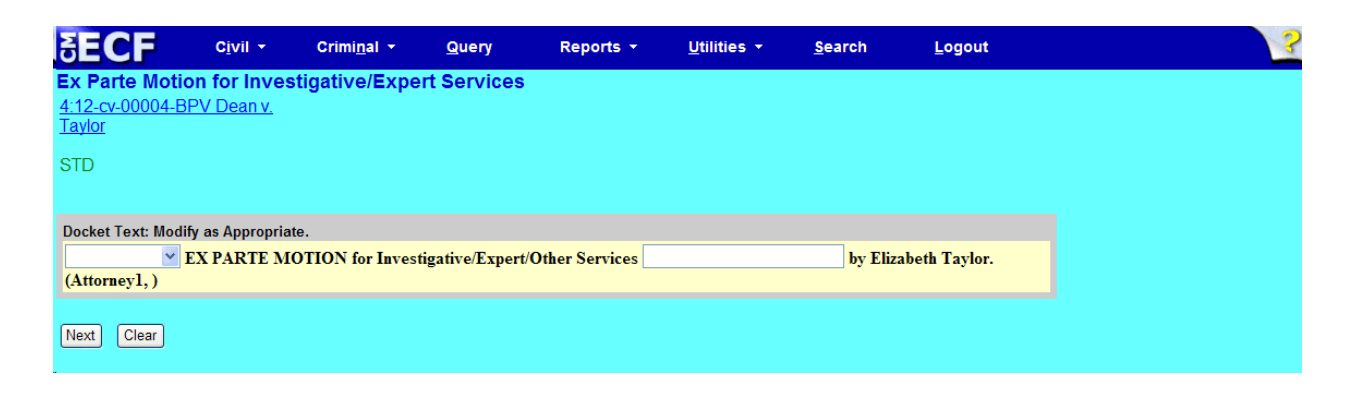

**Step 8:** Click <Next> to **view** your Notice of Electronic Filing (NEF).

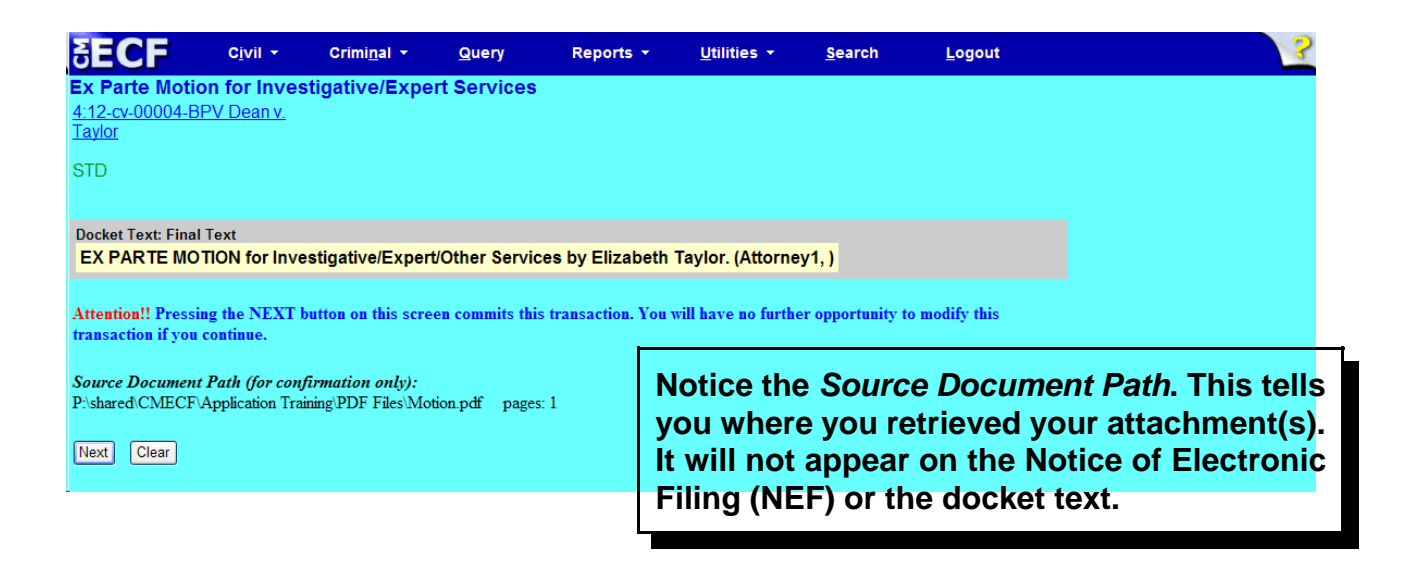

### Notice of Electronic Filing (NEF)

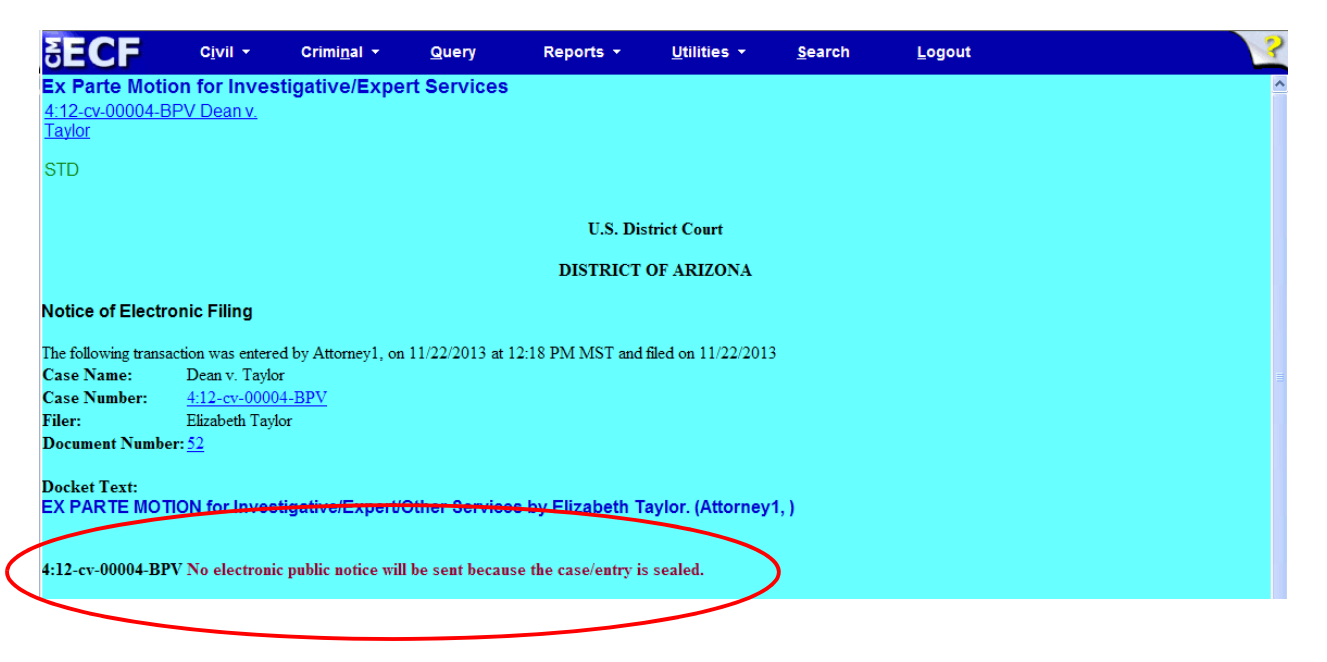

- The entire entry is sealed and is not available for viewing via PACER or at the courthouse.
- The Notice of Electronic Filing (NEF) does not issue to any counsel in the case.

## <span id="page-28-0"></span>Ex Parte Motions

For Ex Parte motions in general, the public Motions or Amended Motions category is used. The Motions category is used generally for most motion entries. When these categories are used a prompt appears "Is this motion Ex Parte?" with Yes/No radio buttons. The default is to No. If "Yes" radio button is selected, two things happen: 1) At the next screen a message displays advising the event is public and if the event is to be sealed to use motion to seal and separately lodge the document, and 2) EX PARTE is auto-generated in the docket text entry. The docket text entry and .pdf document is available for viewing by all users via PACER and at the courthouse. NEF issues to all counsel in the case.

**Step 1:** In the Civil Event Categories window, click on <Motions>.

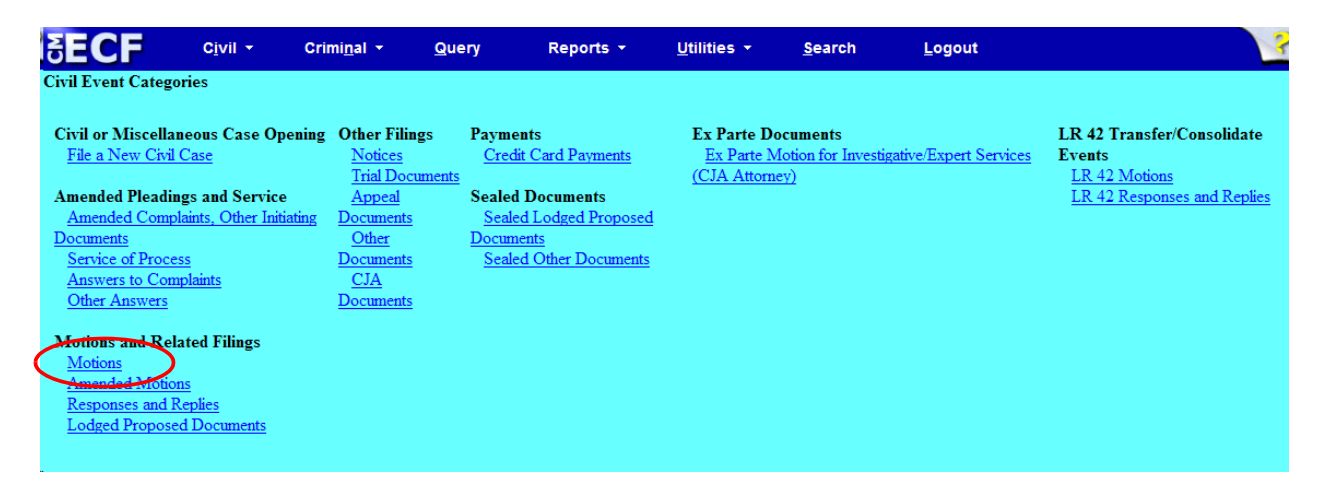

**Step 2:** From the pick list, select the motion you wish to file Ex Parte. NOTE: the event must appear in the **Selected Events** box for you to proceed. Click <Next> to continue.

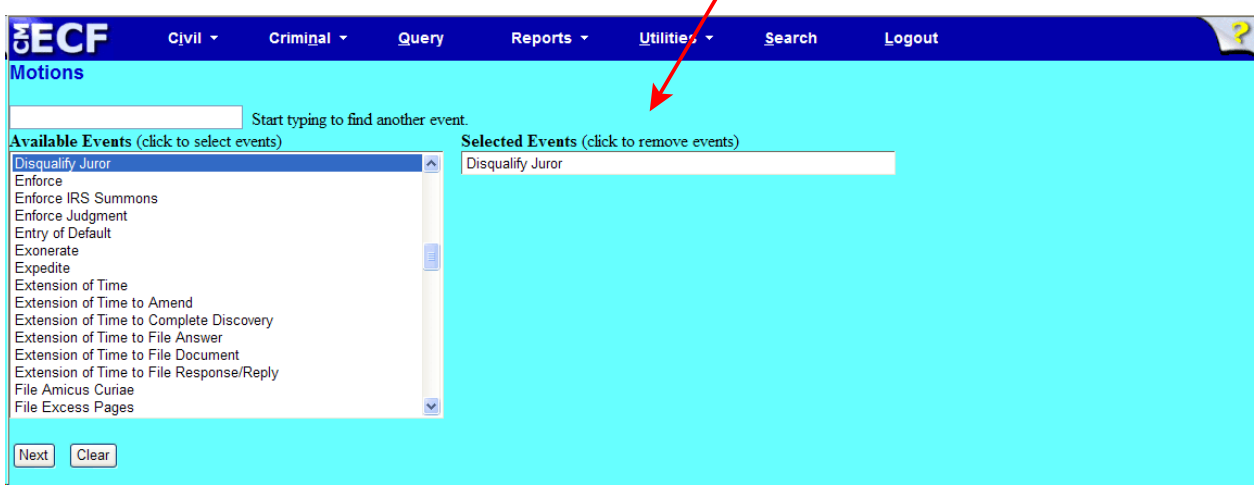

**Step 3:** This screen displays a Civil Case Number field. Enter the case number and click <Find This Case>.

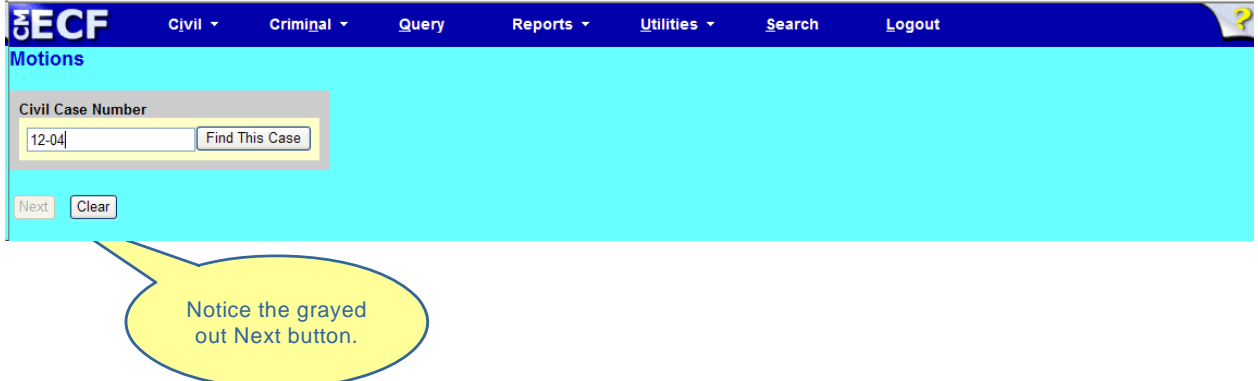

**Step 4:** The ECF system displays a screen to include the full case number that corresponds to the case number entered on the previous screen. Confirm the case number and click <Next> to continue.

*Note:* The next screen is a validation screen with the full case banner; click <Next> to continue.

**Step 5:** From the pick list, select your party, then click <Next>.

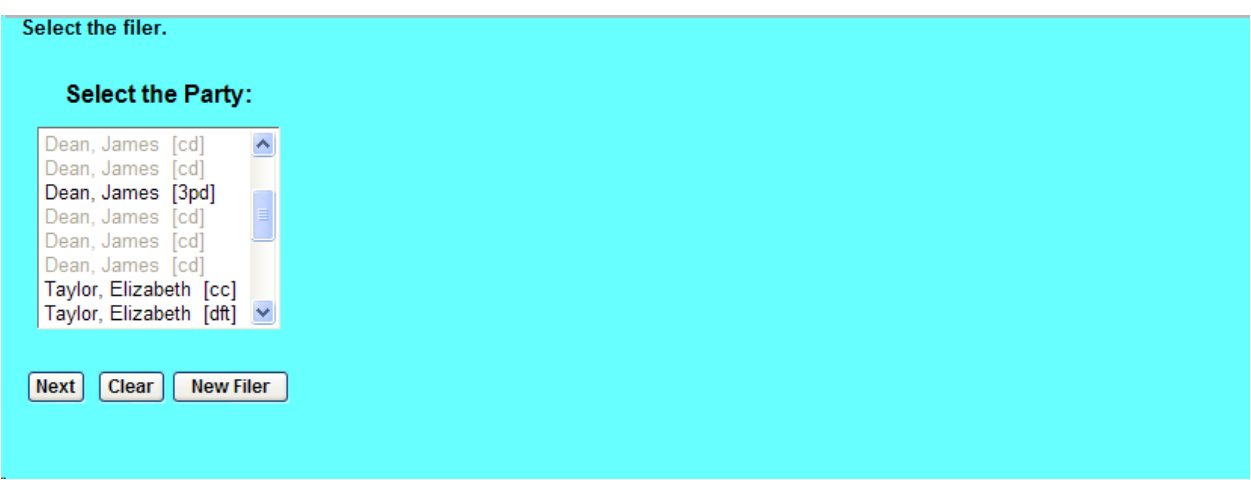

**NOTE:** *Please read this screen carefully* before clicking <Next> to continue.

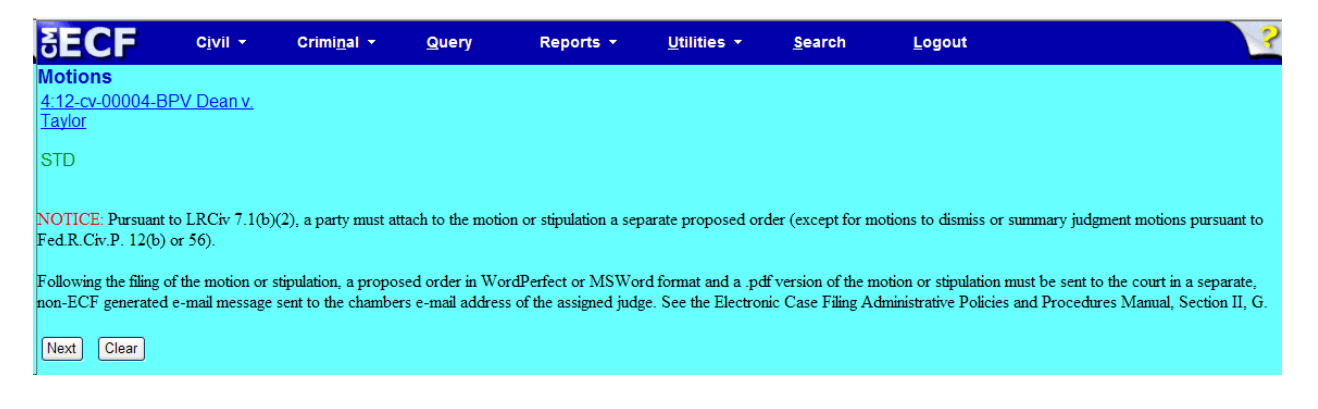

**Step 6:** At this screen a prompt appears: "Is this motion Ex Parte?" Notice the default is to "no." Change the default to "yes" and click <Next> to continue.

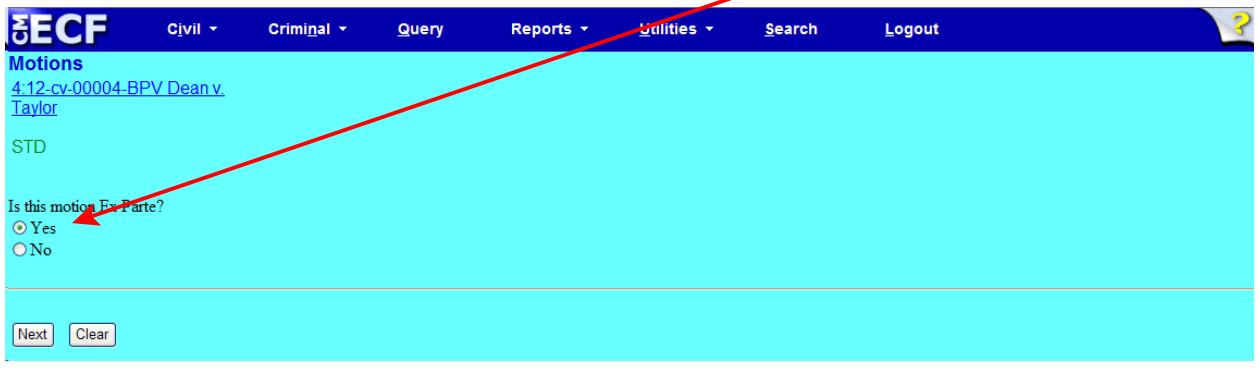

**NOTE:** *Please read this screen carefully* and ensure you wish to continue with this event before clicking <Next> to continue.

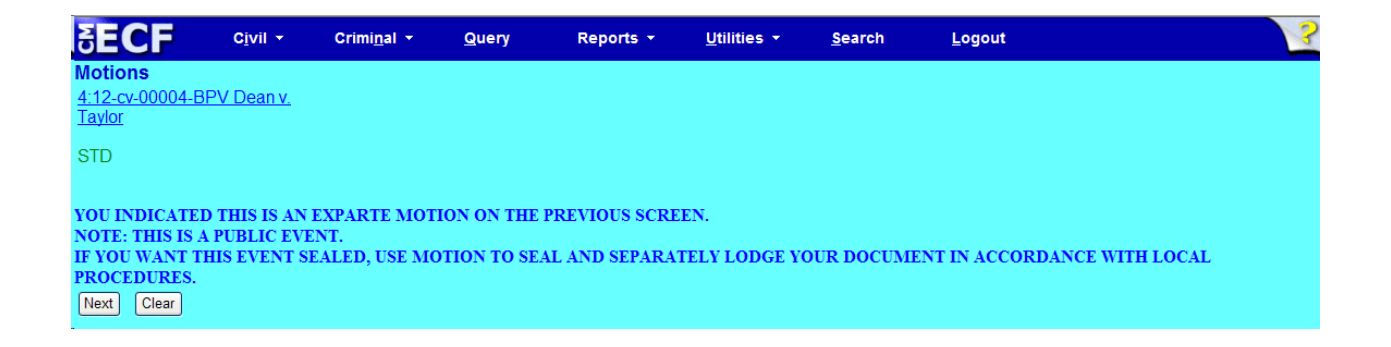

**Step 7:** Attach the motion in .pdf format, and any additional attachments. When you are finished attaching all, click <Next> to continue.

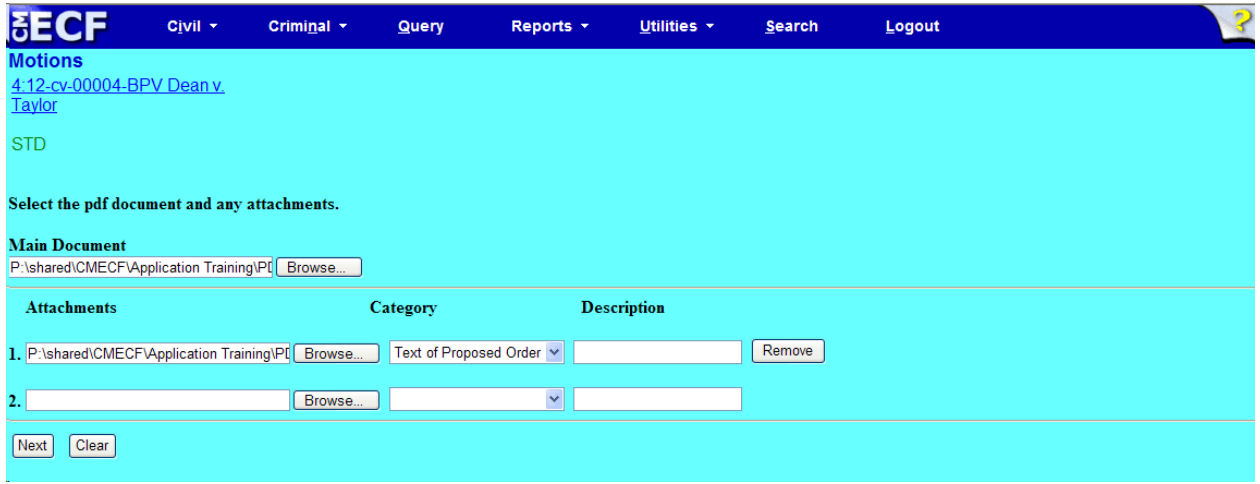

**Step 8:** At this screen you may modify the docket text, if necessary. Click <Next> to continue.

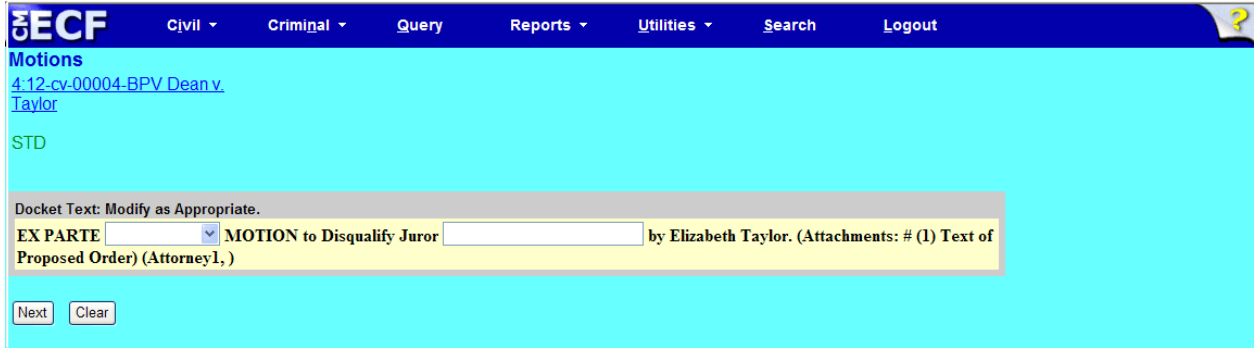

#### **Step 9:** Click <Next> to receive your Notice of Electronic Filing (NEF).

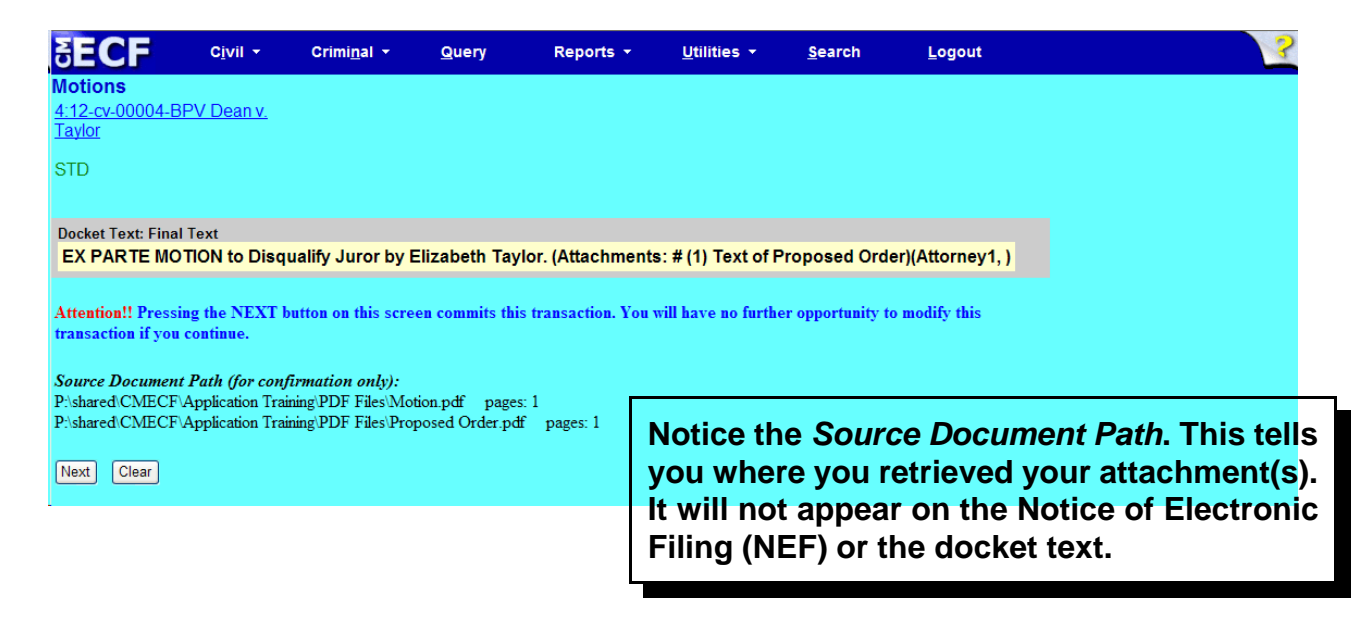

### Notice of Electronic Filing (NEF)

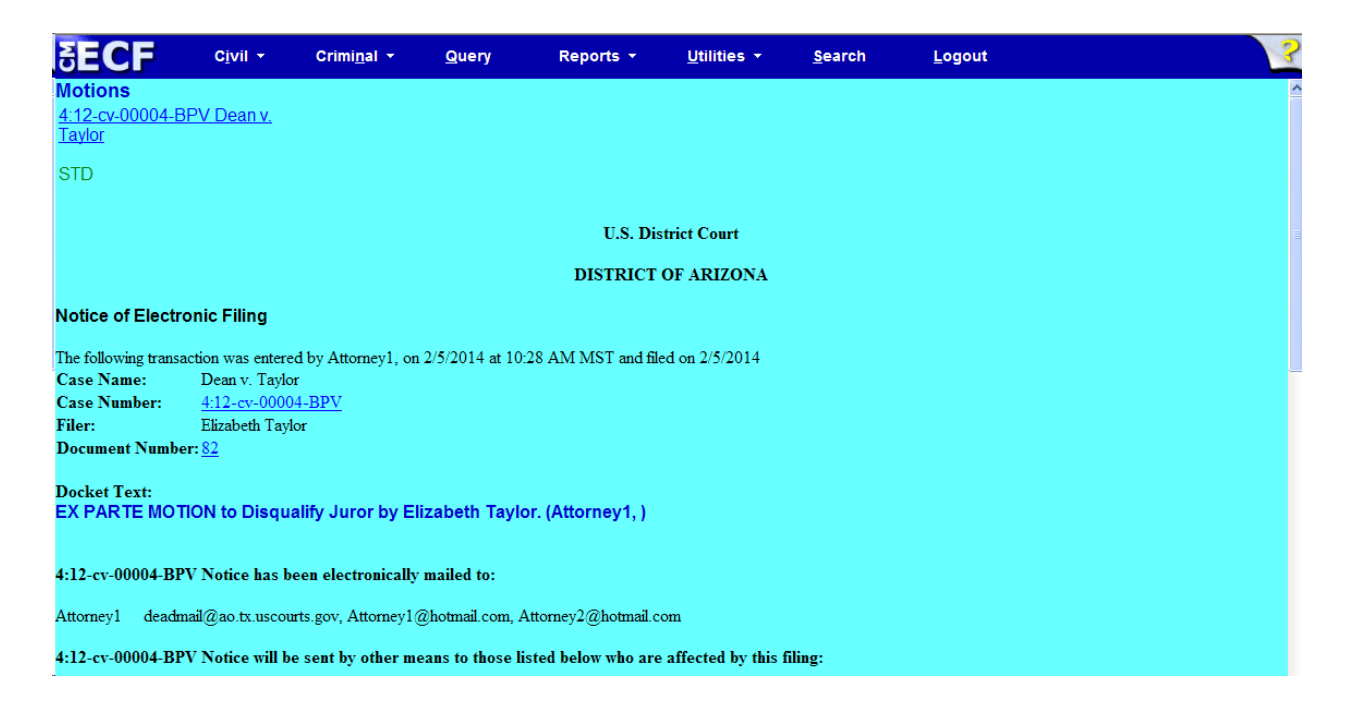

- The docket text entry and .pdf document is available for viewing by all users via PACER and at the courthouse.
- The Notice of Electronic Filing (NEF) issues to all counsel in the case.